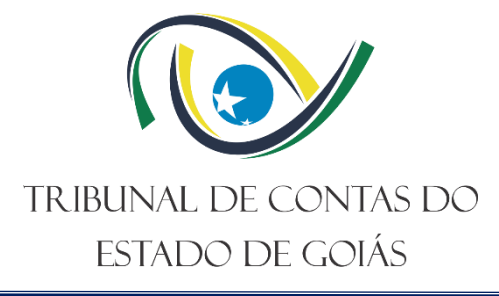

**Secretaria Geral – SEC-GERAL Gerência de Registro e Jurisprudência – GER-REJURIS Serviço de Registro – Serv-Registro**

# **MANUAL DE PROCEDIMENTOS DO SERVIÇO DE REGISTRO**

**Versão nº 000 06/11/2023**

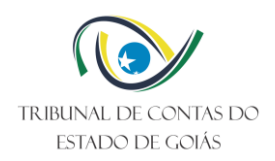

# **SUMÁRIO**

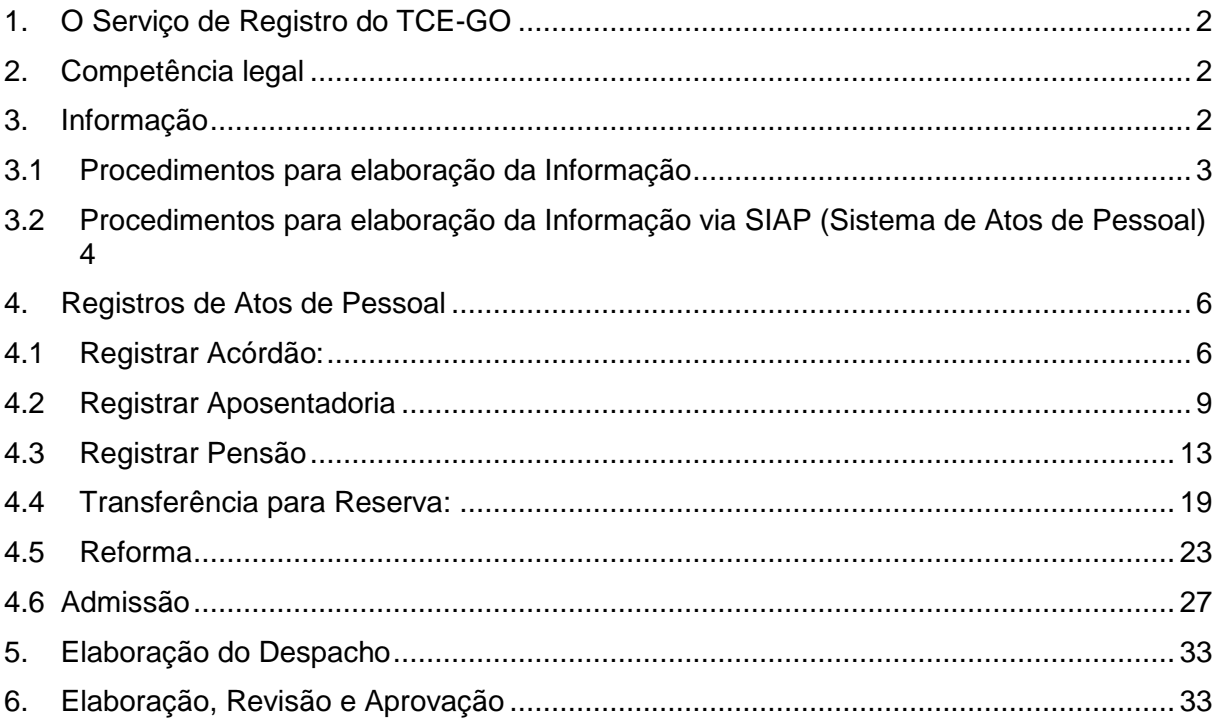

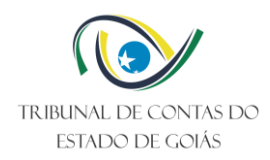

# <span id="page-2-0"></span>**1. O Serviço de Registro do TCE-GO**

O Serviço de Registro é o setor competente para registrar, em cadastro próprio e informatizado (GREG), as decisões nos processos de atos de pessoal emanadas por esta Corte em Sessões de Câmaras ou do Tribunal Pleno. Cumpre ainda ao Serviço de Registro, na instrução inicial dos processos de ato de pessoal encaminhados a esta Corte pelos jurisdicionados, informar a existência ou não, nos arquivos físicos e/ou informatizados, de registro de atos de pessoal dos servidores interessados.

### <span id="page-2-1"></span>**2. Competência legal**

Ao Tribunal de Contas compete a apreciação, para fins de registro, da legalidade dos atos de admissão de pessoal, concessões de aposentadorias, transferências para a reserva, reformas e pensões nos termos do artigo 1º, inciso III e IV da Lei Estadual nº 16.168/2007 (LOTCE)

Estabelece, ainda, o Regimento Interno desta Corte (Resolução nº 022/2008) em seu art. 297 que:

> Art. 297. O Tribunal de Contas do Estado, no exercício de suas competências, apreciará, para fins de registro, na forma estabelecida neste Regimento e em ato normativo específico, a legalidade dos atos de:

> I- admissão de pessoal, a qualquer título, na administração direta e indireta, incluídas as fundações instituídas ou mantidas pelo Poder Público Estadual, aí abrangidos todos os órgãos e entidades dos Poderes Executivo, Legislativo e Judiciário, bem como os do Ministério Público, excetuadas as nomeações para cargo de provimento em comissão;

> II**-** concessão de aposentadorias, reformas, transferências para a reserva e pensões, a servidores públicos estaduais civis e militares ou a seus beneficiários, ressalvadas as melhorias posteriores que não alterem o fundamento legal do ato concessório, bem como das exonerações, demissões e rescisões.

Por seu turno, a Resolução Normativa nº 02/2001 assim dispôs em seu art. 5º:

Art. 5º – Protocolados no Tribunal os processos de que trata este capítulo, serão imediatamente autuados no Serviço de Comunicações<sup>1</sup> que procederá à distribuição e, no mesmo dia, os encaminhará, primeiramente, à Secretaria de Execução e Registro<sup>2</sup> para as informações a seu cargo, remetendo-os em seguida à Divisão de Cadastro e Controle de Pessoal do Estado<sup>3</sup> (DCCPE).

#### <span id="page-2-2"></span>**3. Informação**

-

A Informação de que trata o art. 5º, da RN nº 002/2001, trata-se de documento destinado à instrução inicial do processo de apreciação da legalidade, para fins de registro, de ato de

<sup>&</sup>lt;sup>1</sup> Hoje Servico de Protocolo e Remessas Postais

<sup>2</sup> Hoje Serviço de Registro

<sup>3</sup> Hoje Serviço de Registro de Atos de Pessoal

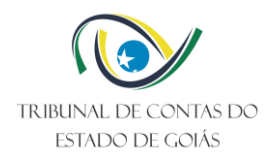

admissão, de concessão/revisão de aposentadoria, transferência para a reserva, reforma, pensão, submetidos a esta Corte.

Neste contexto, o objetivo da produção deste documento é informar a existência ou não, nos arquivos físicos e/ou informatizados (GREG – Gerência de Registro), de eventuais atos de pessoal já registrados nesta Corte em nome do interessado(servidor).

#### <span id="page-3-0"></span>**3.1 Procedimentos para elaboração da Informação**

#### **a) Verificação preliminar**

Antes de iniciar o processo de informação, fazer um checklist quanto ao número, órgão de origem e nome do interessado do processo que deu entrada no Serviço.

#### **b) Conferência dos dados do Servidor**

Todos os dados do servidor, nome, cargo, órgão de origem e data de admissão deverão ser confrontados com a Certidão e/ou Ficha Funcional do servidor.

#### **c) Pesquisar no Banco de Dados (GREG) para elaborar a Informação**

Pesquisar pelo nome e/ou CPF do interessado: SINI/GAME/Registro/Consulta/assunto pertinente ao caso ou Pesquisa Geral.

Pesquisar pelo nome e/ou CPF do interessado: SINI/GAME/Registro/Cadastro/assunto pertinente ao caso.

Nos processos de pensão a pesquisa deverá ser feita em nome do ex-servidor e, ainda, verificar se o mesmo não estava aposentado, reformado ou na reserva remunerada. Caso exista, deverá ser informado o registro do ato.

Vale lembrar que, caso conste algum documento (carimbo do TCE na carteira de trabalho ou Resolução julgando o ato) anexado aos autos e não localizar o respectivo registro em nosso banco de dados informatizado (GREG), proceder-se á busca manual nos livros originais arquivados no setor competente do TCE.

#### **d) Passo a passo para a elaboração do documento**

Acessar o Sini / e-TCE-GO / Ações / Selecionar o Processo / Documentos / Informação / Redigir/completar o documento / Conferir / Clicar no disquete para salvar.

### Observações:

• Se forem constatadas quaisquer inconsistências entre os dados funcionais e os contidos no Banco de Dados do Serviço (GREG), deverá ser anexada cópia do Registro e da Resolução, e sendo muito divergente, deverá ser o fato, mencionado também no teor da Informação, de forma a esclarecer o achado.

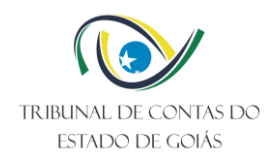

- Ocorrendo a impossibilidade de informar com precisão, sobre qualquer detalhe de Ato registrado (quanto ao cargo, à pessoa, à data...), considerando que a sistemática usada para registrar os Atos em tempos pretéritos não contemplavam informações como CPF e Filiação, deverá a questão ser retratada na respectiva Informação de forma clara.
- Contrato de Trabalho até 31 de dezembro de 1991 é REGIME CELETISTA; a partir de 1º de janeiro de 1992 é ADMISSÃO (regime estatutário).

#### <span id="page-4-0"></span>**3.2 Procedimentos para elaboração da Informação via SIAP (Sistema de Atos de Pessoal)**

O Tribunal de Contas do Estado de Goiás (TCE/GO) no exercício de suas competências, em especial o previsto no art. 26, inc. III, da Constituição Estadual e art. 1°, inc. III e IV, da Lei estadual 16.168/2007 (Lei orgânica do TCE/GO), instituiu por meio da Resolução Normativa n° 4/2022 [\(https://gnoi.tce.go.gov.br/atoNormativo/Publicado?id=15541\)](https://gnoi.tce.go.gov.br/atoNormativo/Publicado?id=15541) o SIAP - Sistema de Atos de Pessoal, com o objetivo de aprimorar o recebimento de informações dos atos de pessoal sujeitos a registro pelo Tribunal, tais como as concessões de aposentadorias, transferências para a reserva, reformas e pensões.

O SIAP trata-se de um fluxo processual criado na plataforma TCE-HUB para recebimento dos atos de aposentadoria civil sujeitos a registro pelo TCE/GO, de forma eletrônica e estruturada.

Neste primeiro momento apenas os processos de aposentadoria civil (exceto carreiras policiais) serão enviados ao TCE pelo jurisdicionado via SIAP.

Para utilizar o SIAP, acesse o TCEHUB (Solar BPM) através do endereço:

Link para o sistema em produção: https://tcehub.tce.go.gov.br

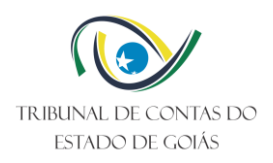

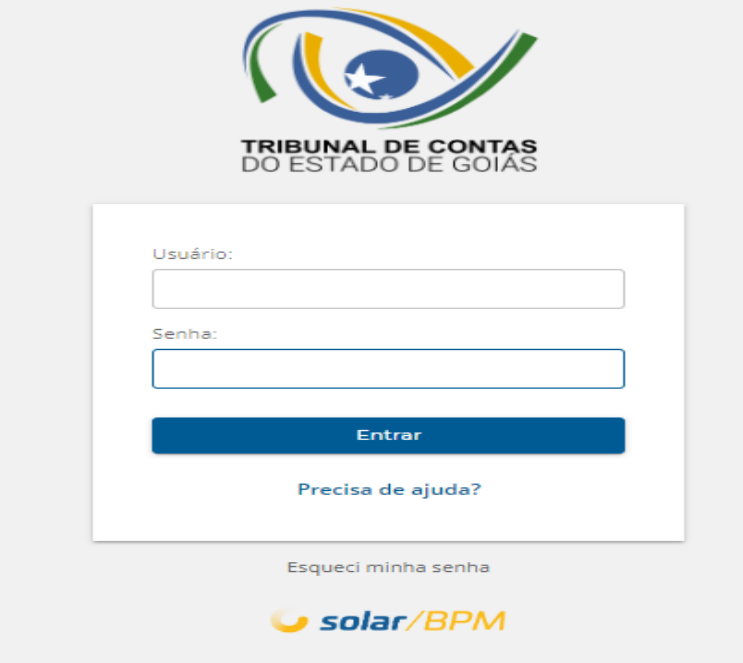

O usuário deve estar previamente cadastrado no Solar BPM e com permissão para acessar o SIAP.

Para preencher os formulários e assim dar sequência a um processo, acesse a opção ["Minhas](https://tcehub.tce.go.gov.br/centralajuda/wp-content/uploads/2023/02/TCE-HUB-MinhasTarefas-Acesso-a-Fila-de-Trabalho.mp4?_=10) [Tarefas"](https://tcehub.tce.go.gov.br/centralajuda/wp-content/uploads/2023/02/TCE-HUB-MinhasTarefas-Acesso-a-Fila-de-Trabalho.mp4?_=10), que está disponível no menu lateral (passo 1 na figura abaixo). Em seguida clique no nome da tarefa atual, utilizando a opção disponível conforme mostra a imagem a seguir (passo 2 em destaque). **Essas ações devem ser repetidas sempre que concluir um formulário, para avançar para a próxima tarefa.**

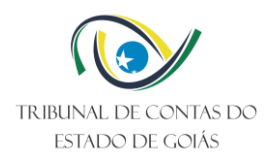

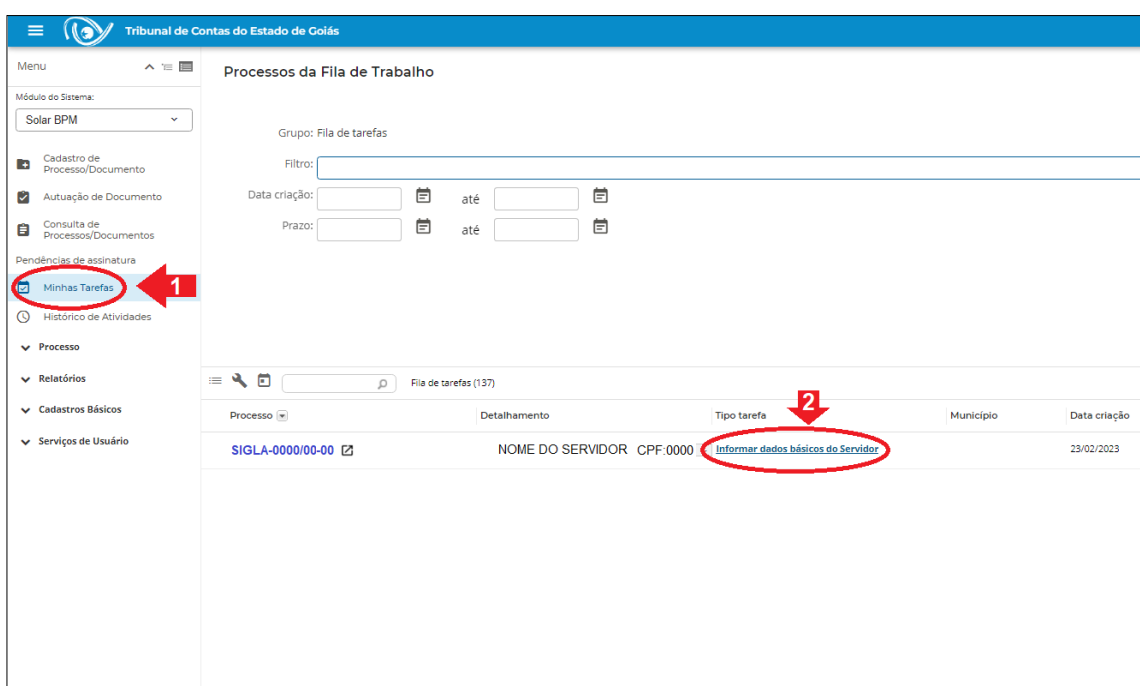

Após conferidos e analisados os dados do servidor e preenchidos todos os campos necessários à informação, clicar no botão "salvar", conforme ilustração abaixo:

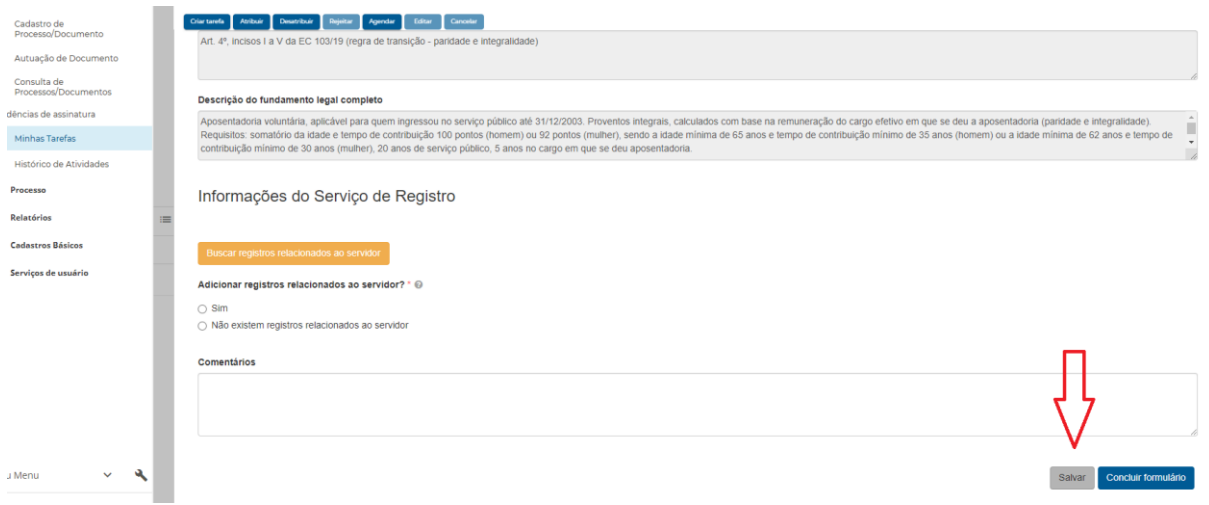

#### <span id="page-6-0"></span>**4. Registros de Atos de Pessoal**

Seguem abaixo os passo a passos ilustrados dos registros dos atos de pessoal:

#### <span id="page-6-1"></span>**4.1 Registrar Acórdão:**

Para todos os atos deve-se antes cadatrar o acórdão respectivo Entrar no sistema do SINI, e dentro da opção: "GAME – GERÊNCIA DE

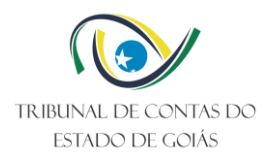

 $\sigma$   $\times$ 

ATIVIDADES MEIO", clicar na opção: "REGISTRO":

Abrirá a página: GREG GERÊNCIA DE REGISTRO, clicar na opção "CADASTRO" e em seguida, na opção "RESOLUÇÃO E ACÓRDÃO":

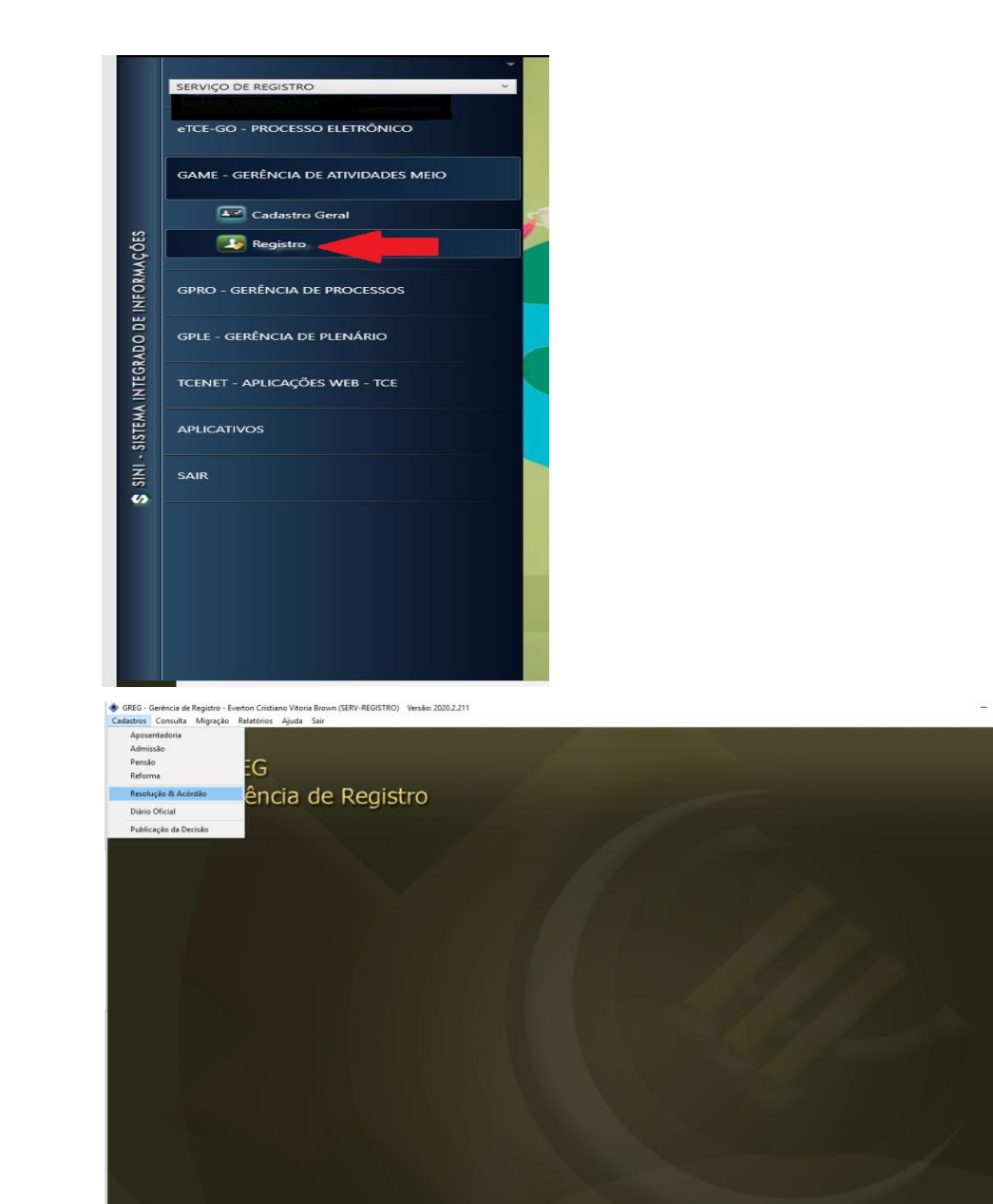

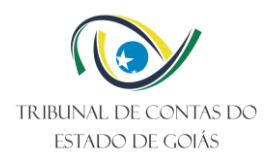

Clicar na opção "ACÓRDÃO", preencher o ano e número do Acórdão e clicar no botão "ENTER" do seu teclado, neste momento abrirá uma janela com o Acórdão informado, clicar duas vezes sobre o mesmo:

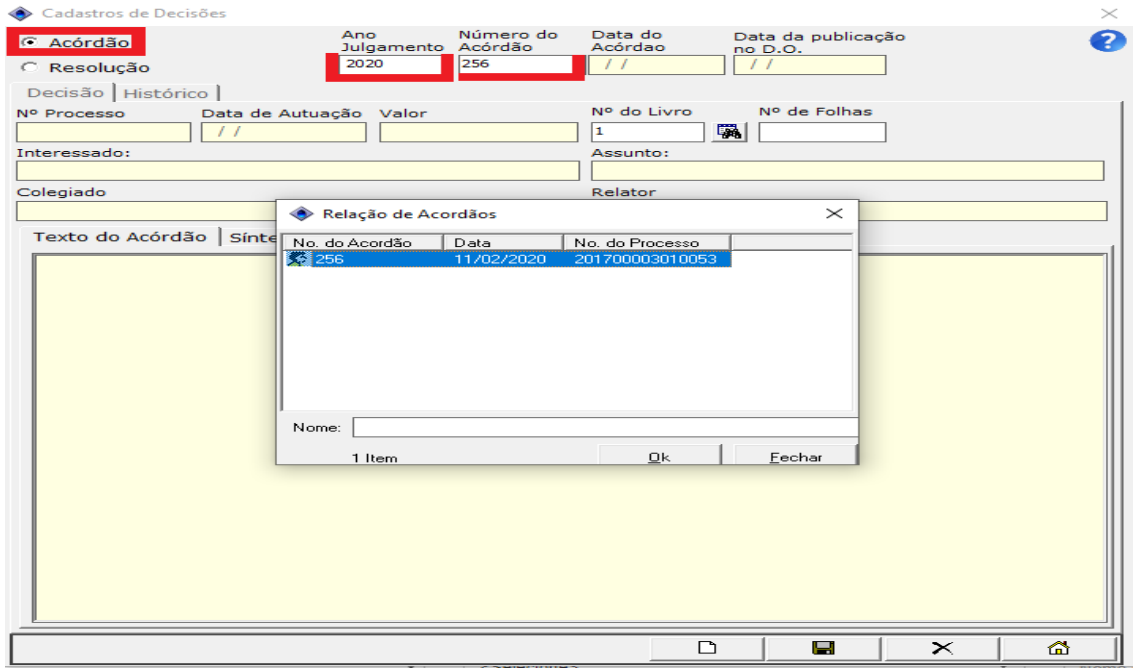

É necessário o preenchimento do "Nº DE FOLHAS", e posteriormente clicar no "DISQUETE" para salvar:

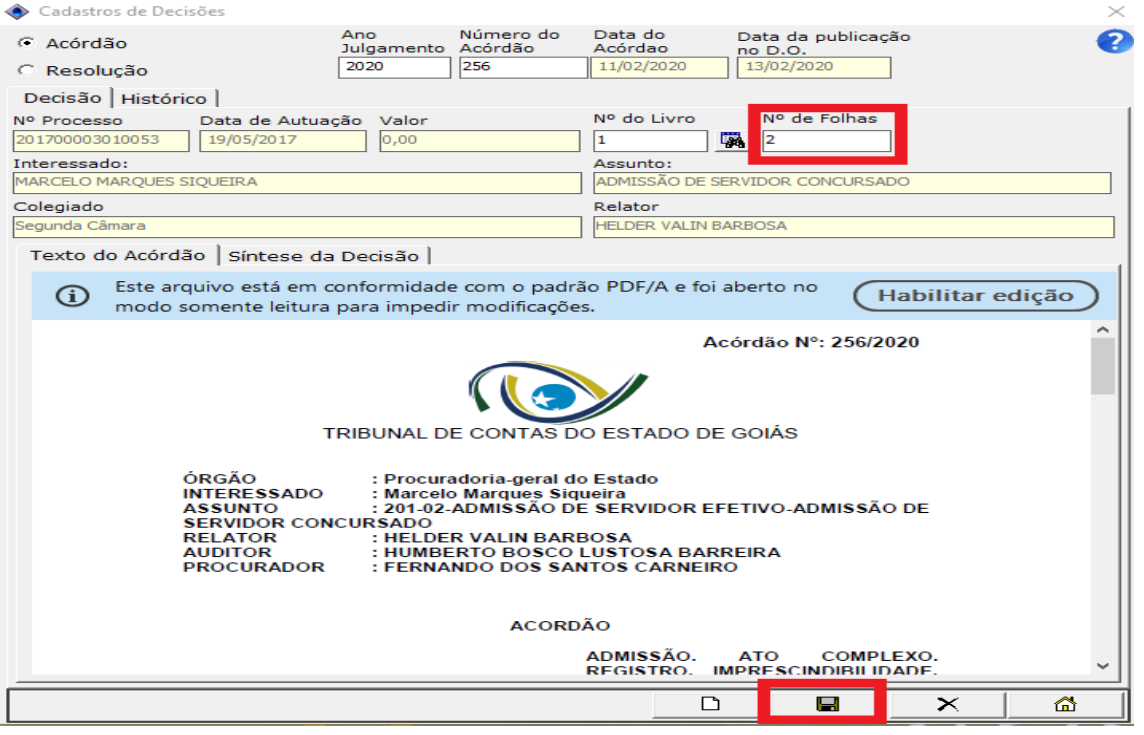

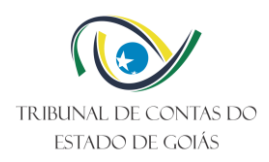

#### <span id="page-9-0"></span>**4.2 Registrar Aposentadoria**

Na página "GREG GERÊNCIA DE REGISTRO", clicar na opção "CADASTRO" e em seguida clicar em "APOSENTADORIA":

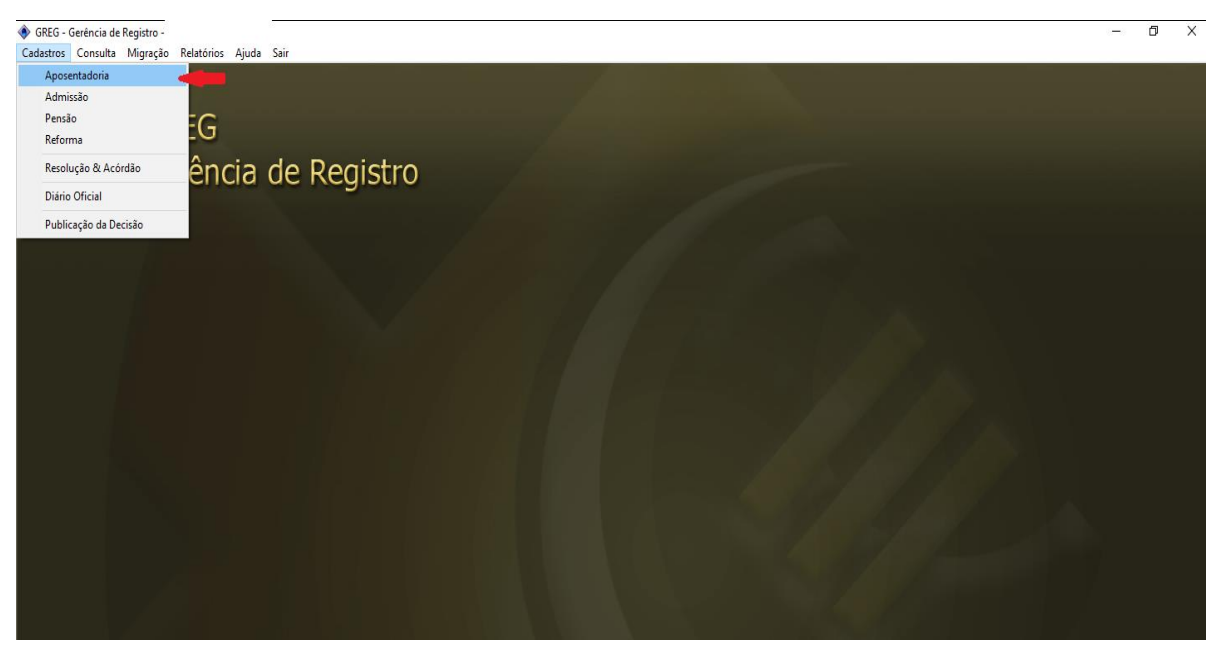

Digite o CPF do servidor e clique no "binoculo" ao lado:

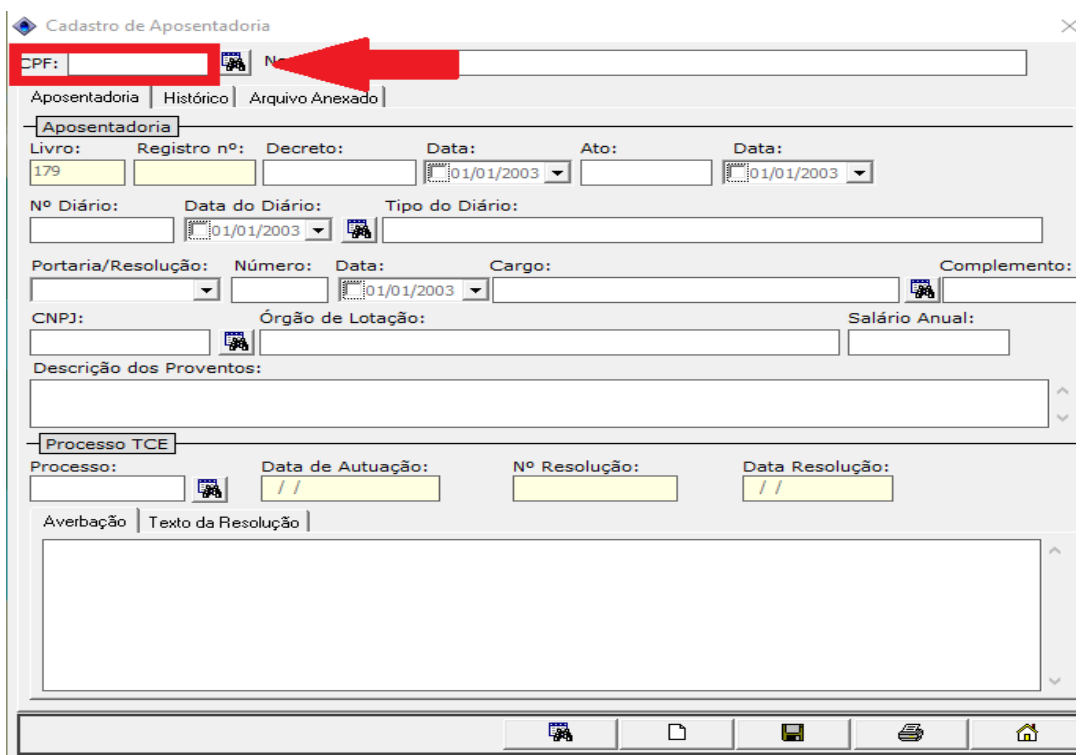

Clicar duas vezes sobre o nome referente ao CPF informado:

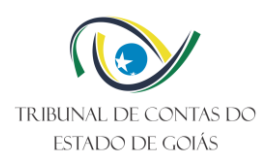

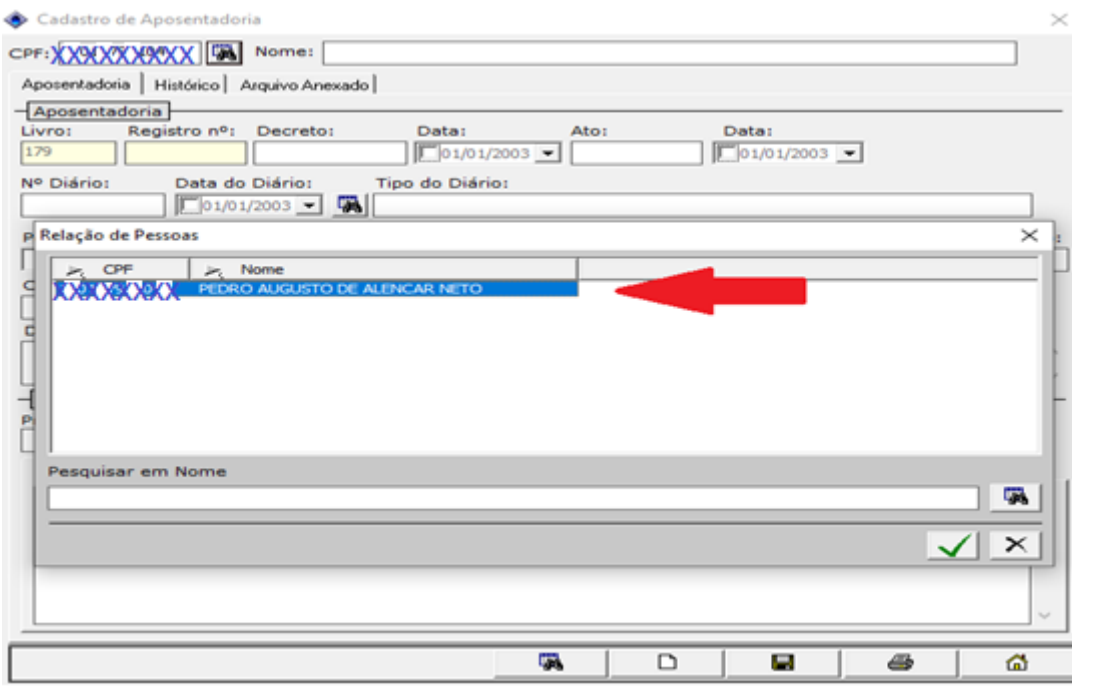

Digitar o número do processo e clicar no "binoculo" ao lado. Abrirá uma página com o nº de processo informado, clicar duas vezes sobre o mesmo:

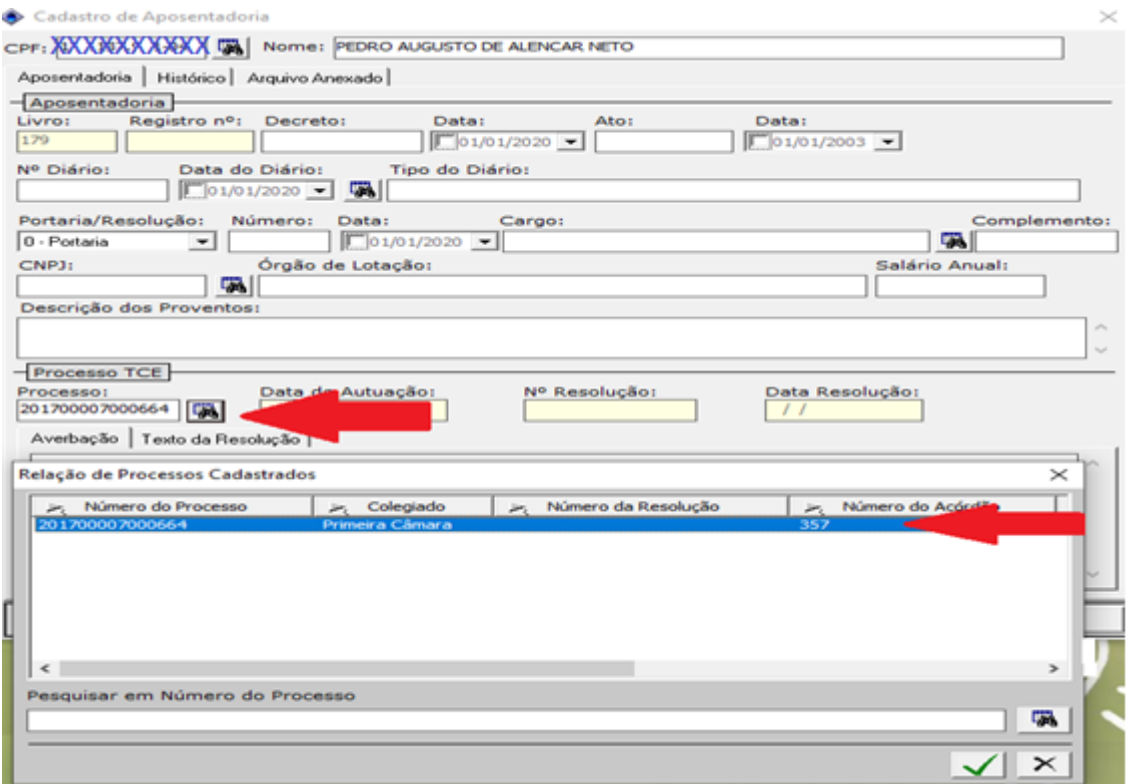

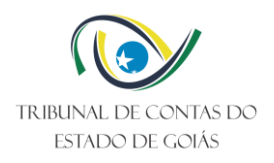

#### Preencher:

- Nº da Portaria;
- Data da Portaria;

- Nº do diário (se houver), bastando digitar o nº do diário e apertar a tecla "Enter" do seu computador. Assim, a data do diário será preenchida automaticamente;

- Cargo;
- Complemento (se houver);
- Salário anual;
- Descrição de Proventos: "PROVENTOS MENSAIS DE R\$";
- Órgão de Lotação;

Ao finalizar o preenchimento, basta clicar no "disquete" para salvar.

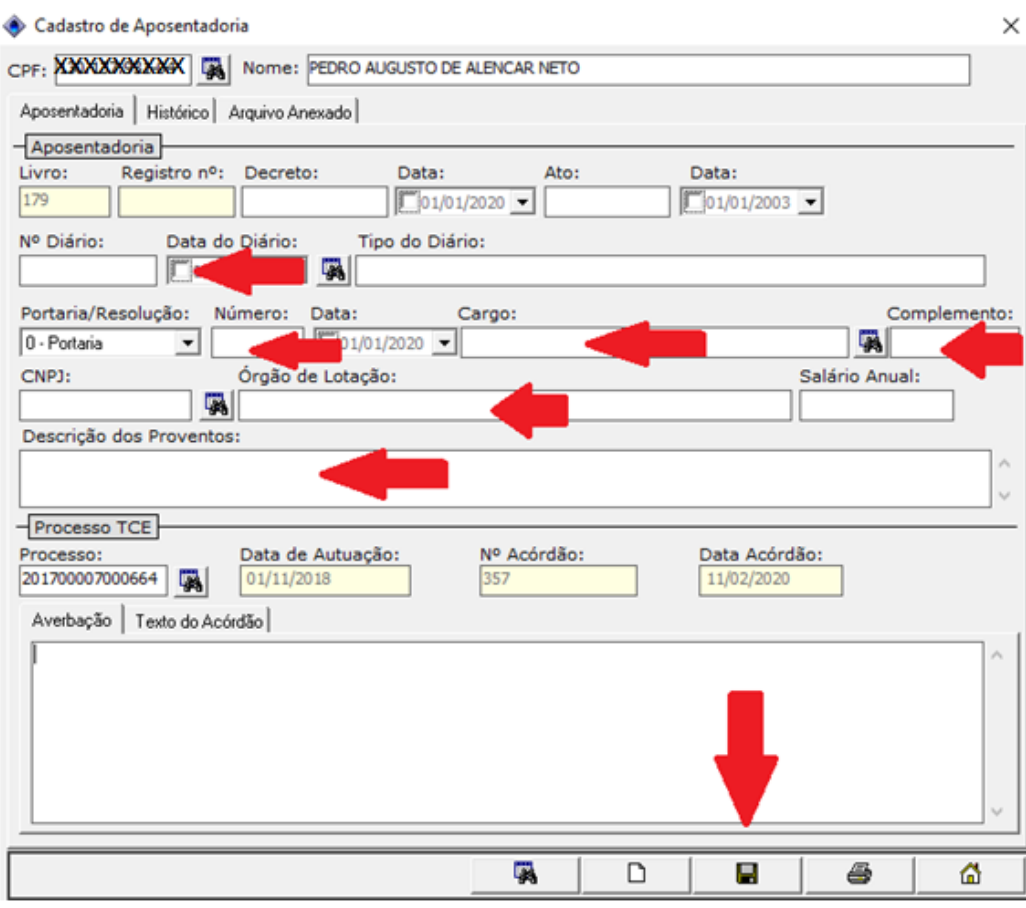

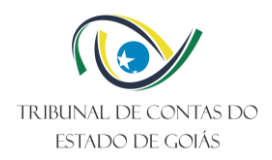

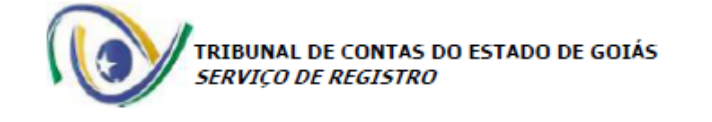

# REGISTRO Nº 70.041

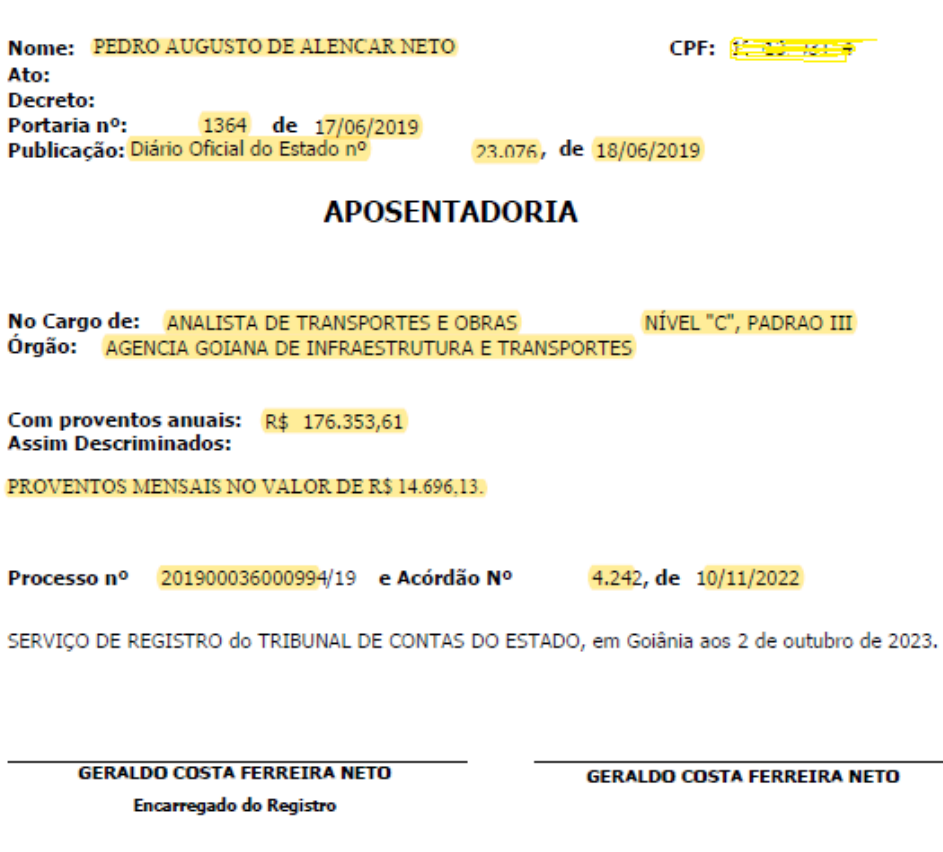

AVERBAÇÃO

Formulário de Aposentadoria concluído!

Destaques em marca texto são de preenchimento obrigatório.

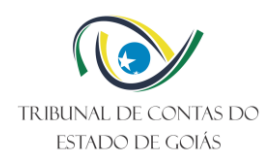

# <span id="page-13-0"></span>**4.3 Registrar Pensão**

Na página: "GREG GERÊNCIA DE REGISTRO", clicar na opção "CADASTRO" e em seguida clicar em "PENSÃO":

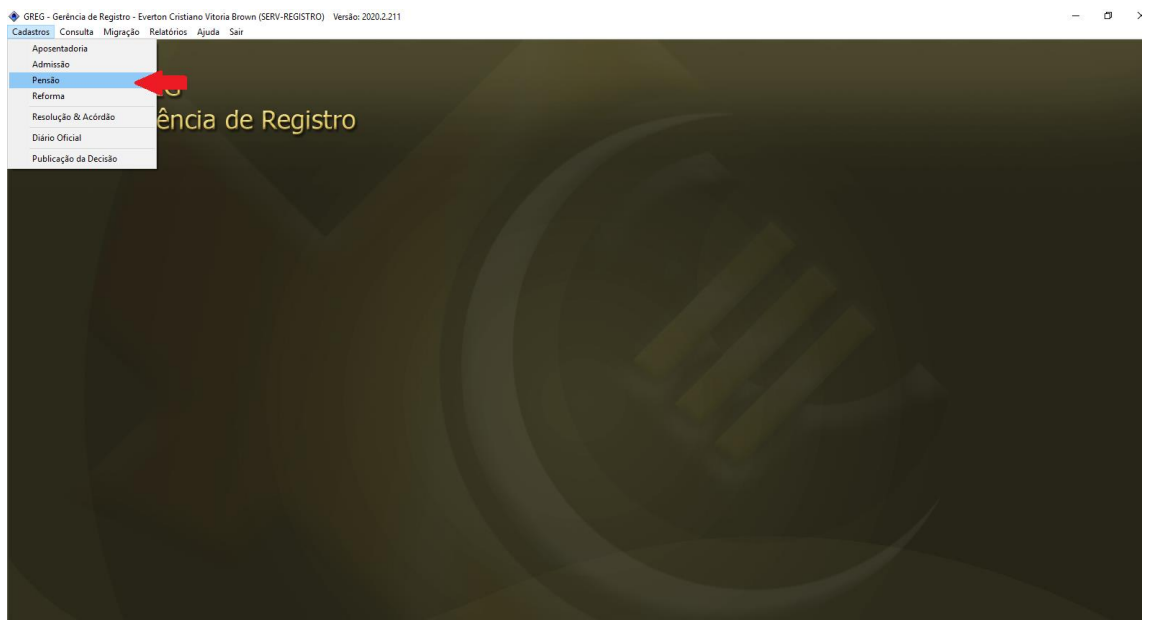

Digite o CPF DO DEPENDENTE e clique no "binóculo" ao lado. Aparecerá o nome referente ao CPF informado, clicar duas vezes sobre o mesmo**:**

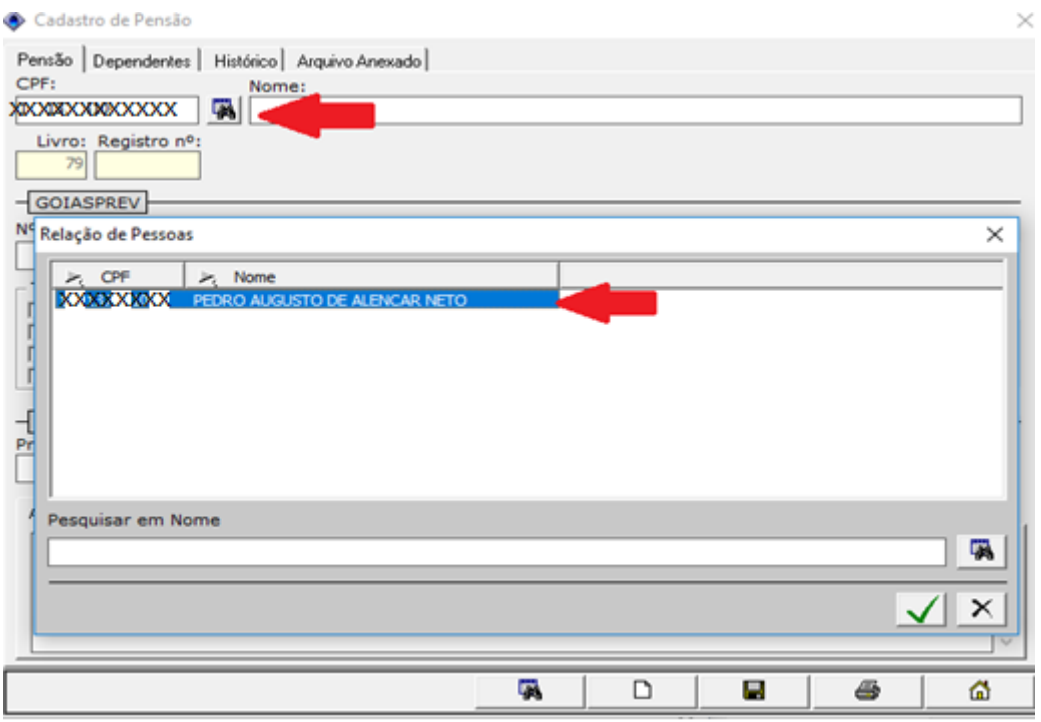

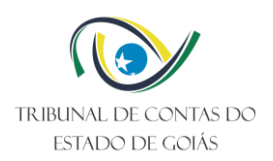

Digitar o número do processo e clicar no "binóculo" ao lado. Abrirá uma página com o nº de processo informado, clicar duas vezes sobre o mesmo:

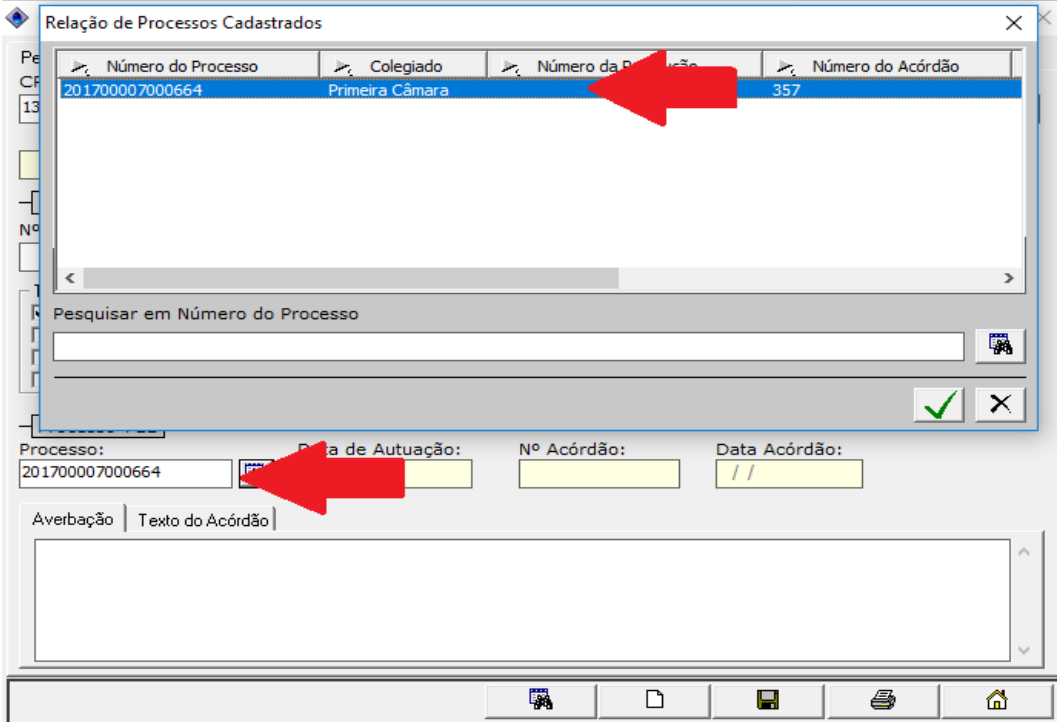

Caso haja MAIS DE UM DEPEDENTE, clicar na opção "DEPENDENTES", preencher apenas o(s) nome(s) completo, do(s) dependente(s), clicando na tecla "V" na cor verde para inclusão do(s) nome(s) informado(s):

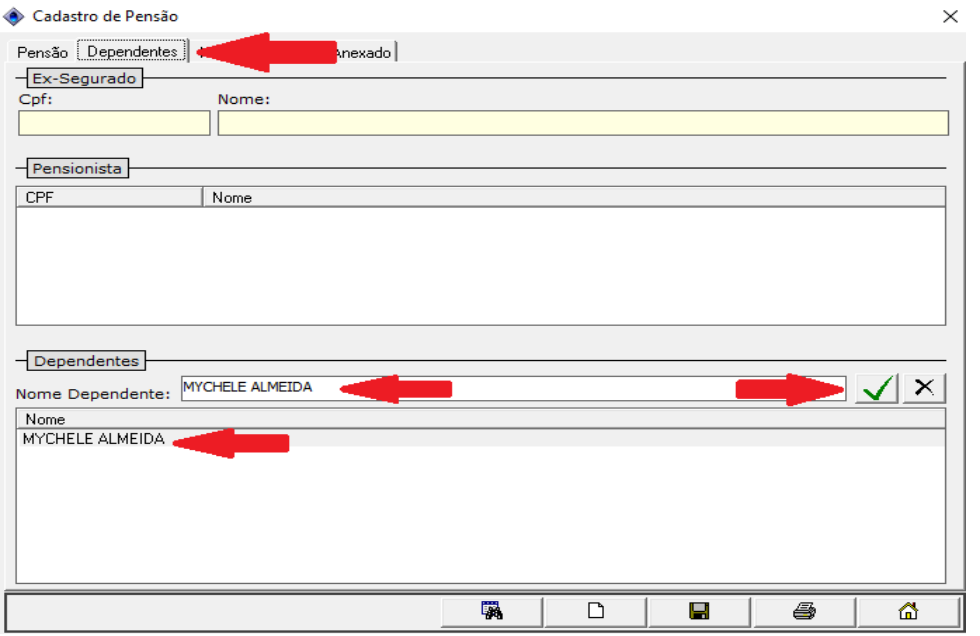

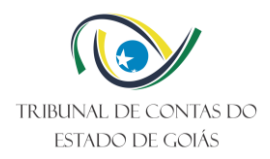

Na opção "PENSÃO", preencher as seguintes informações:

- Nº do Despacho;
- Data do Despacho;
- Início do Pagamento da Pensão:

- Tipo de Pensão (Em casos onde houver cônjuge e dependentes, deverá ser preenchido dois tipos de pensões simultaneamente, exemplo: Vitalícia e Temporária);

- CPF do Falecido(a). Clicar no "binóculo" ao lado para que o nome condizente ao CPF informado seja incluído automaticamente (Caso o ex-servidor/falecido não possua cadastro, basta entrar no site do TCE para cadastrá-lo, conforme passo a passo abaixo)

- Valor da Pensão;
- Órgão de Origem do ex-segurado;
- Lei (que fundamentou a concessão da referida Pensão);

Ao finalizar o preenchimento, clicar no "disquete" para salvar.

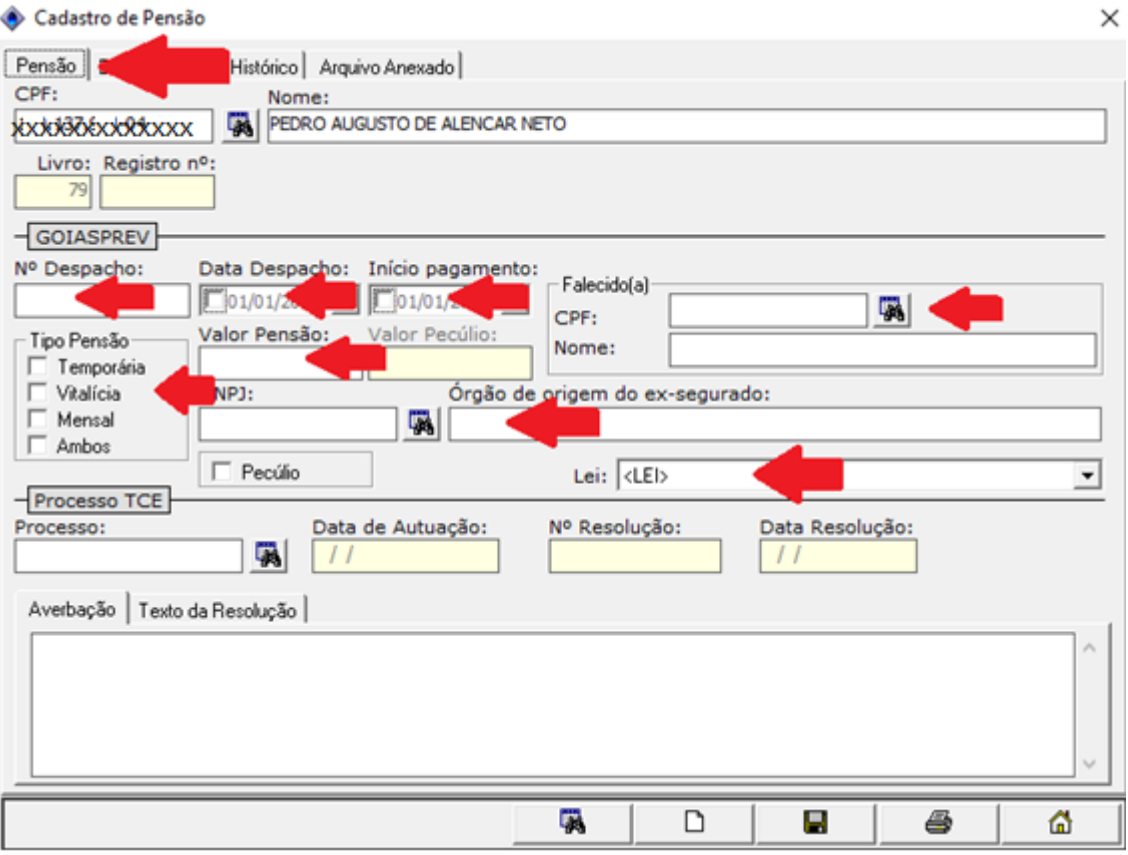

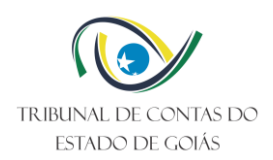

#### **CADASTRAR EX-SERVIDOR/FALECIDO:**

#### Entrar no site do TCE:

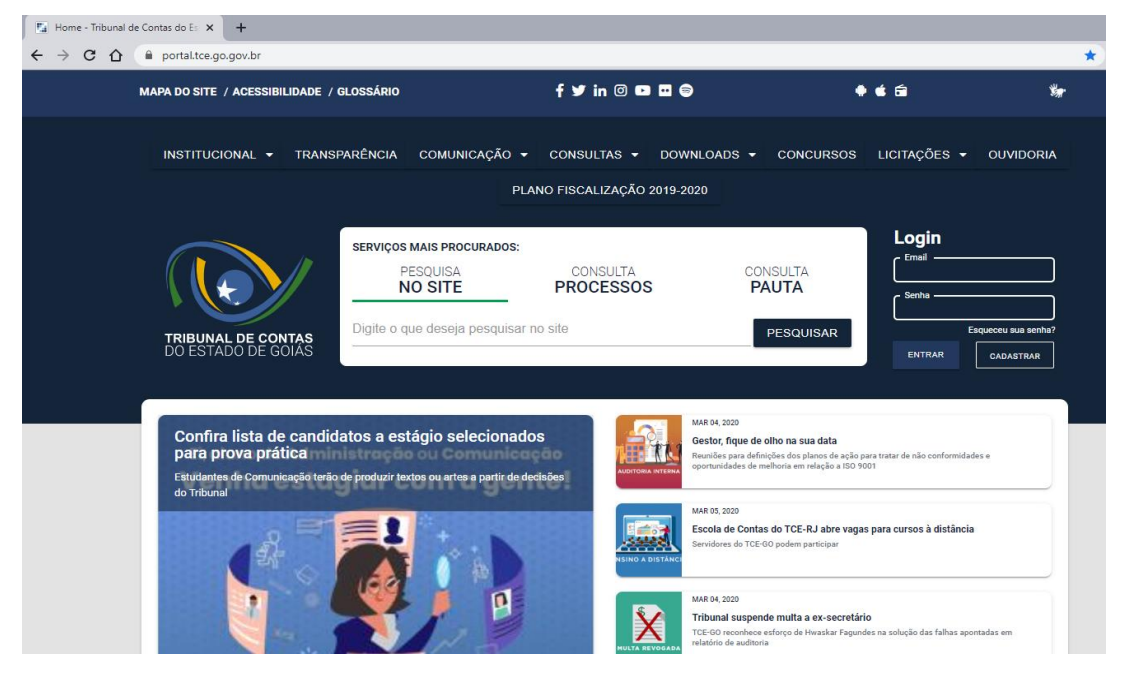

#### Clicar na opção: TCE-NET

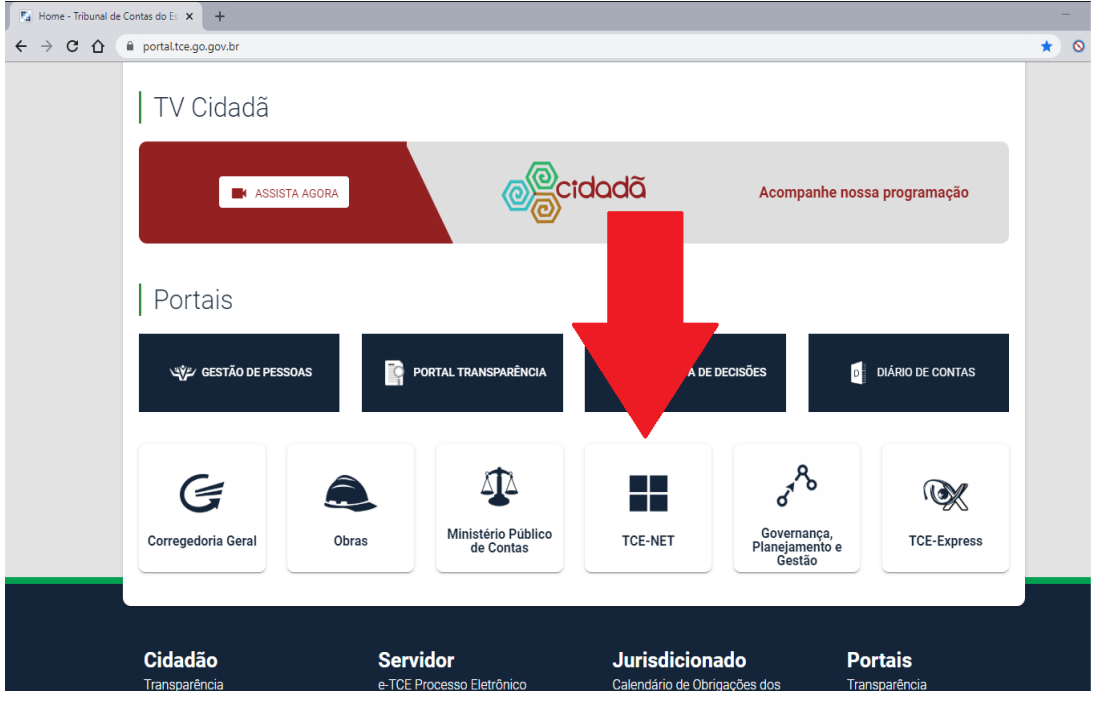

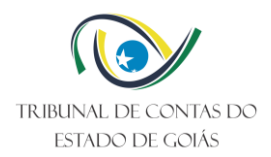

#### Logar e Clicar na opção "Gerência de Cadastro"

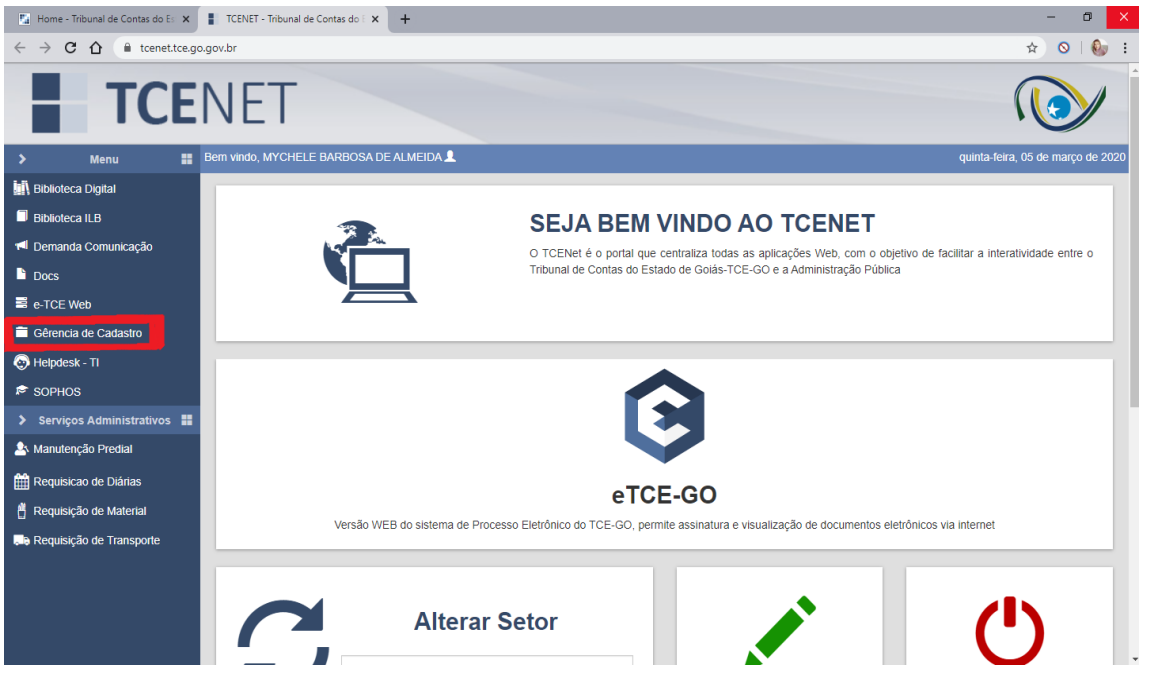

Logar novamente e clicar na opção: "Pessoa Física/Jurídica", e PREENCHER todas as informações "circuladas em vermelho", e clicar em "Cadastrar":

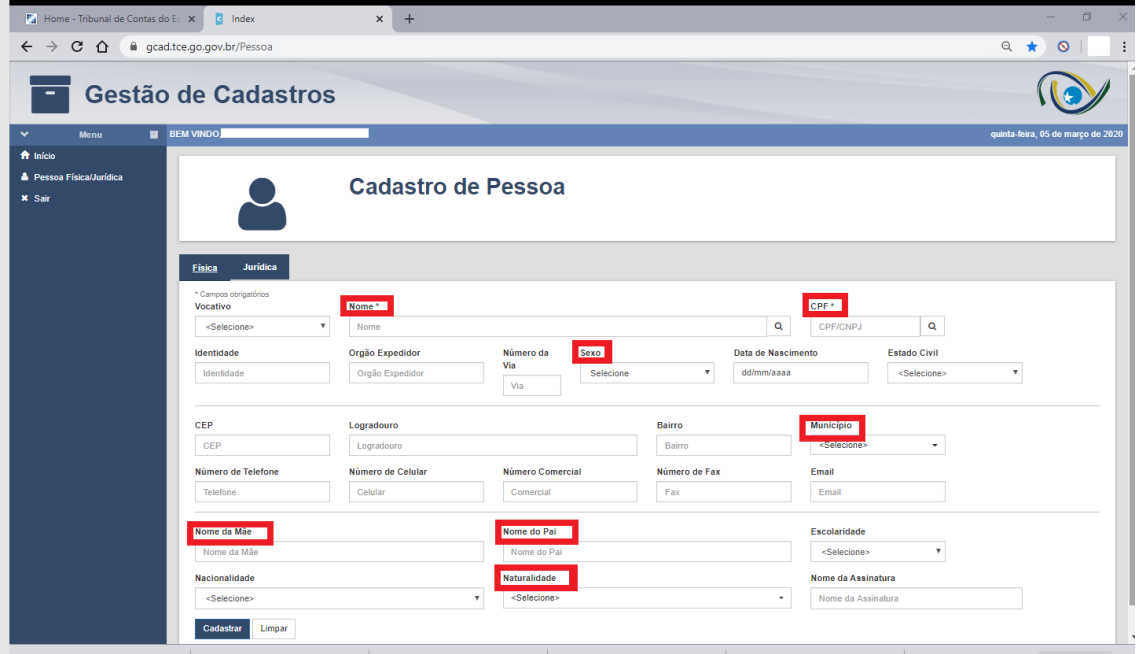

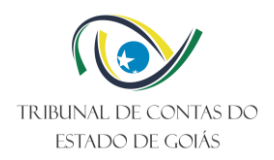

I

x

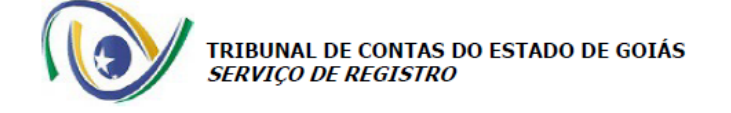

#### REGISTRO Nº 27.710

#### ELISA OLIVEIRA TEIXEIRA

Publicação:  $, de$ Despacho Nº: 1.217 de 23/02/2023 do Gabinete da Presidência da GOIASPREV

# **PENSÃO**

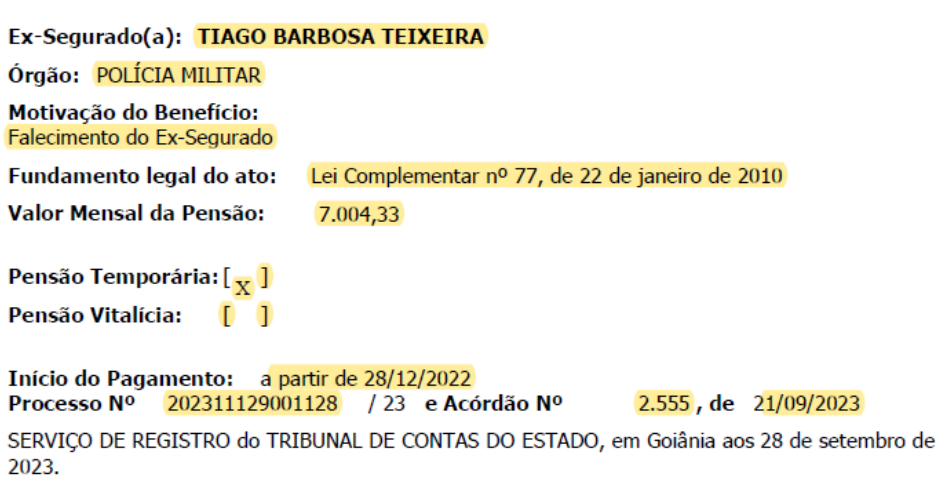

THALLIS JOSE SANTOS DE MELO Encarregado do Registro

**GERALDO COSTA FERREIRA NETO** 

Formulário de pensão concluído! Destaques em marca texto são de preenchimento obrigatório.

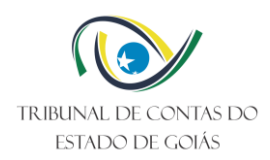

# <span id="page-19-0"></span>**4.4 Transferência para Reserva:**

Na página: "GREG GERÊNCIA DE REGISTRO", clicar na opção "CADASTRO" e em seguida clicar em "REFORMA":

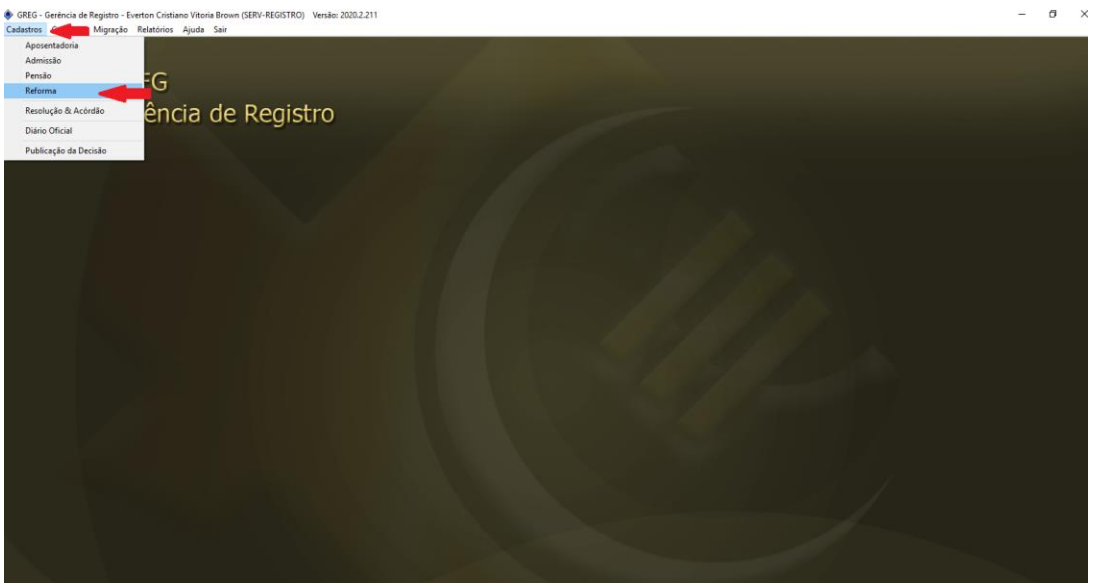

Digite o CPF e Clique no "binoculo" ao lado. Aparecerá o nome referente ao CPF informado, clicar duas vezes sobre o mesmo:

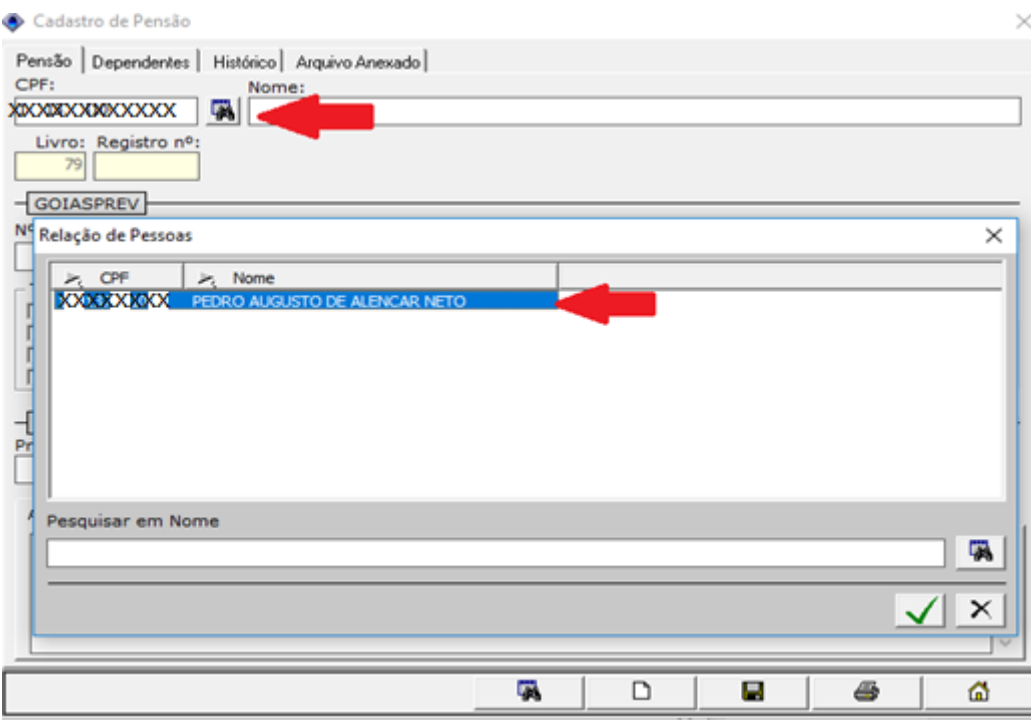

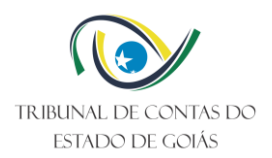

Digitar o número do processo e clicar no "binoculo" ao lado. Abrirá uma página com o nº de processo informado, clicar duas vezes sobre o mesmo:

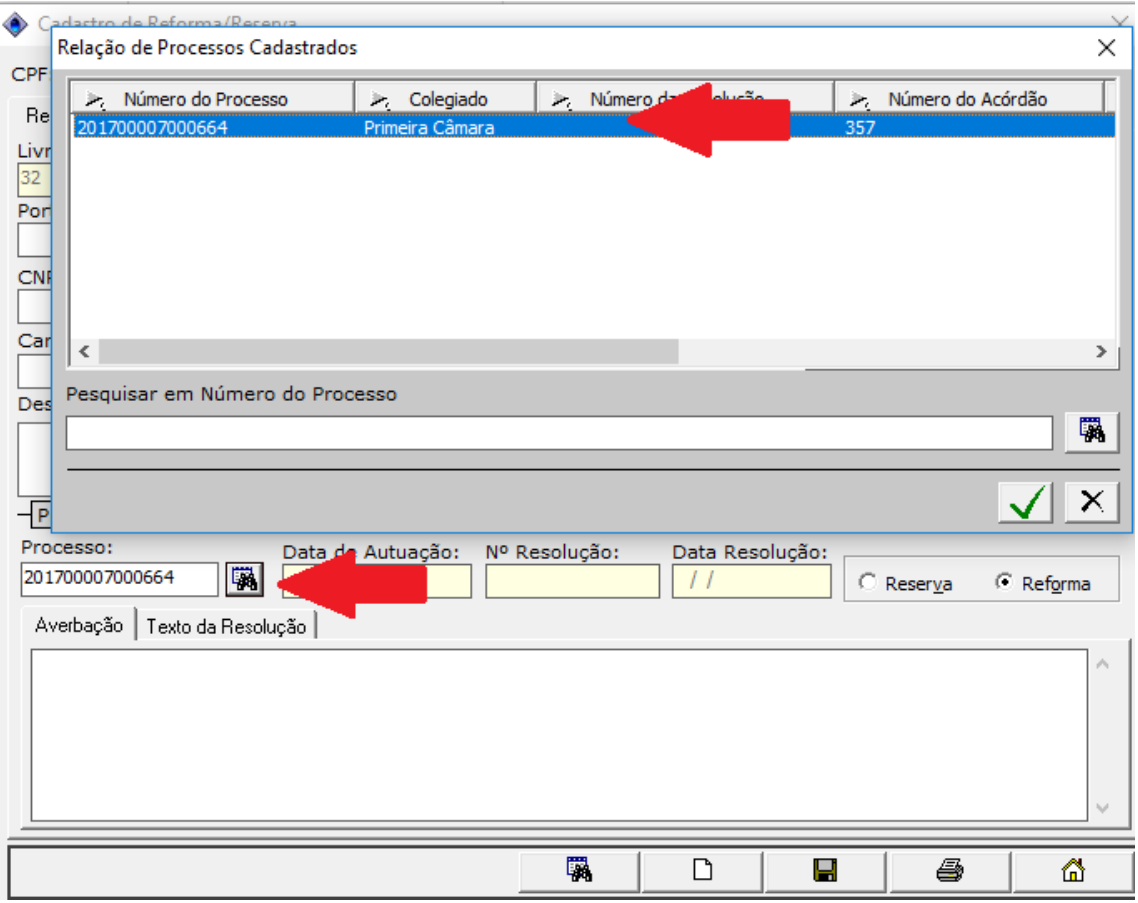

Clicar na Opção "RESERVA" e preencher as seguintes informações:

- Nº da Portaria;
- Data da Portaria;
- Salário anual;
- Órgão de Lotação;
- Cargo;
- Complemento (se houver);
- Descrição dos Proventos: Digitar no campo: "PROVENTOS MENSAIS DE R\$";

Ao finalizar o preenchimento, basta Clicar no "disquete" para salvar.

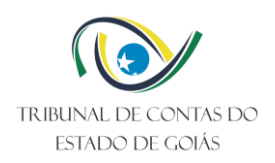

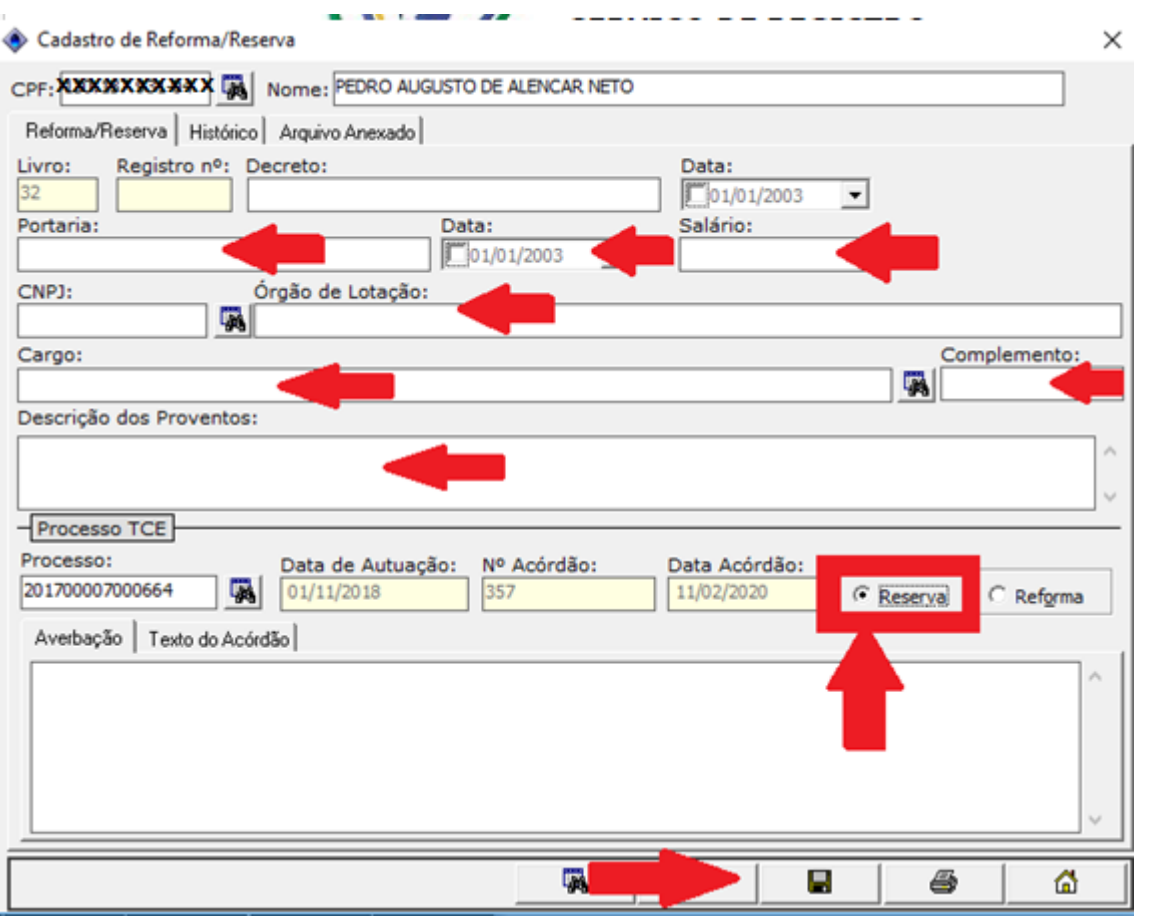

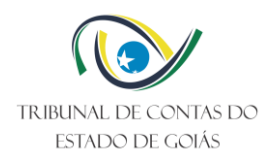

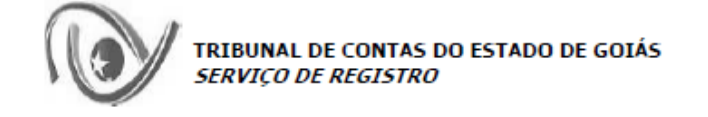

#### **REGISTRO Nº** 11,872

#### **LUCIANO LEMES**

Decreto Nº Portaria Nº 247 de 06/02/2020 Publicação: Diário Oficial do Estado nº

, de 07/02/2020 23.234

#### **TRANSFERÊNCIA PARA RESERVA**

No Posto de: 2 TENENTE Órgão: POLÍCIA MILITAR

Com proventos anuais: R\$ 164.052,98 **Assim Descriminados:** VALOR MENSAL DE R\$ 12.619,46.

Processo Nº 2.322, de 24/08/2023 201900002092118 /19 e Acórdão Nº

SERVIÇO DE REGISTRO do TRIBUNAL DE CONTAS DO ESTADO, em Goiânia aos 2 de outubro de 2023.

**GERALDO COSTA FERREIRA NETO Encarregado do Registro** 

**GERALDO COSTA FERREIRA NETO** 

AVERBAÇÃO

# Formulário de Transferência para Reserva concluído!

Destaques em marca texto de preenchimento obrigatório.

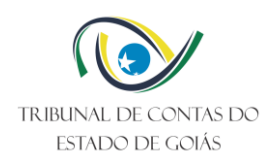

### <span id="page-23-0"></span>**4.5 Reforma**

Na página: "GREG GERÊNCIA DE REGISTRO", Clicar na opção "CADASTRO" e em seguida Clicar em "REFORMA":

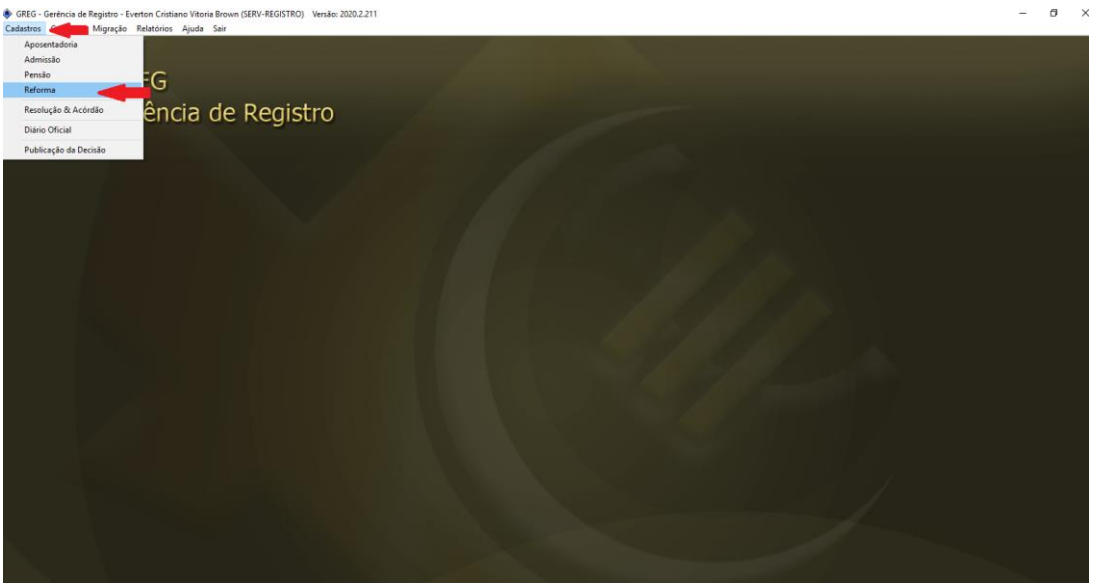

Digite o CPF e Clique no "binculo" ao lado. Aparecerá o nome referente ao CPF informado, clicar duas vezes sobre o mesmo:

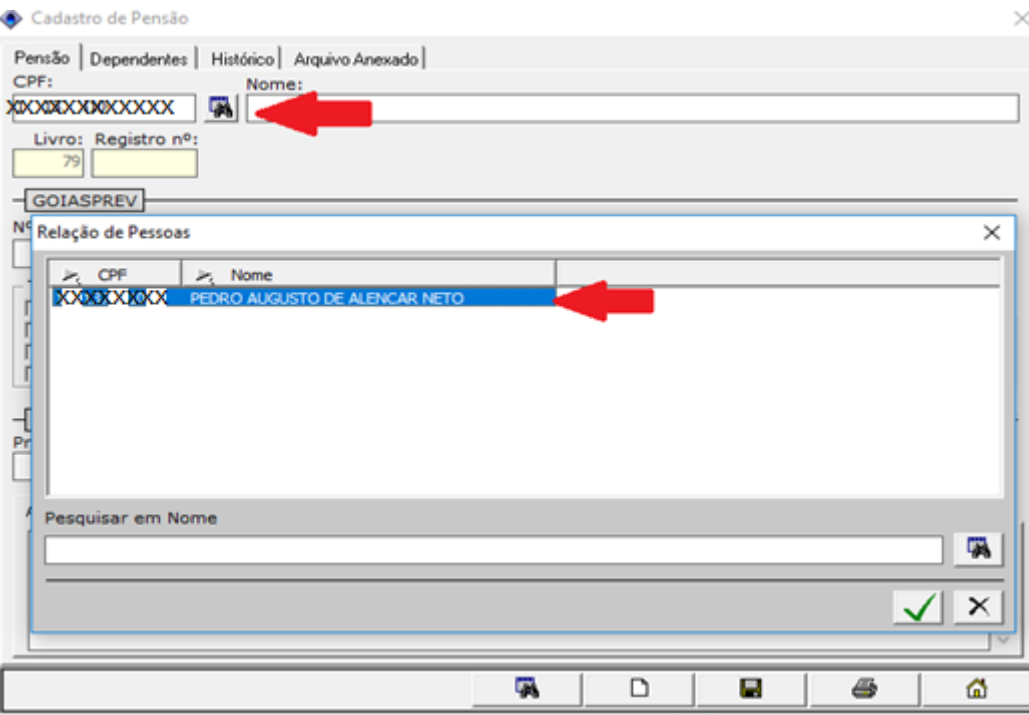

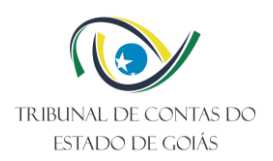

Digitar o número do processo e clicar no "binóculo" ao lado. Abrirá uma página com o nº de processo informado, clicar duas vezes sobre o mesmo:

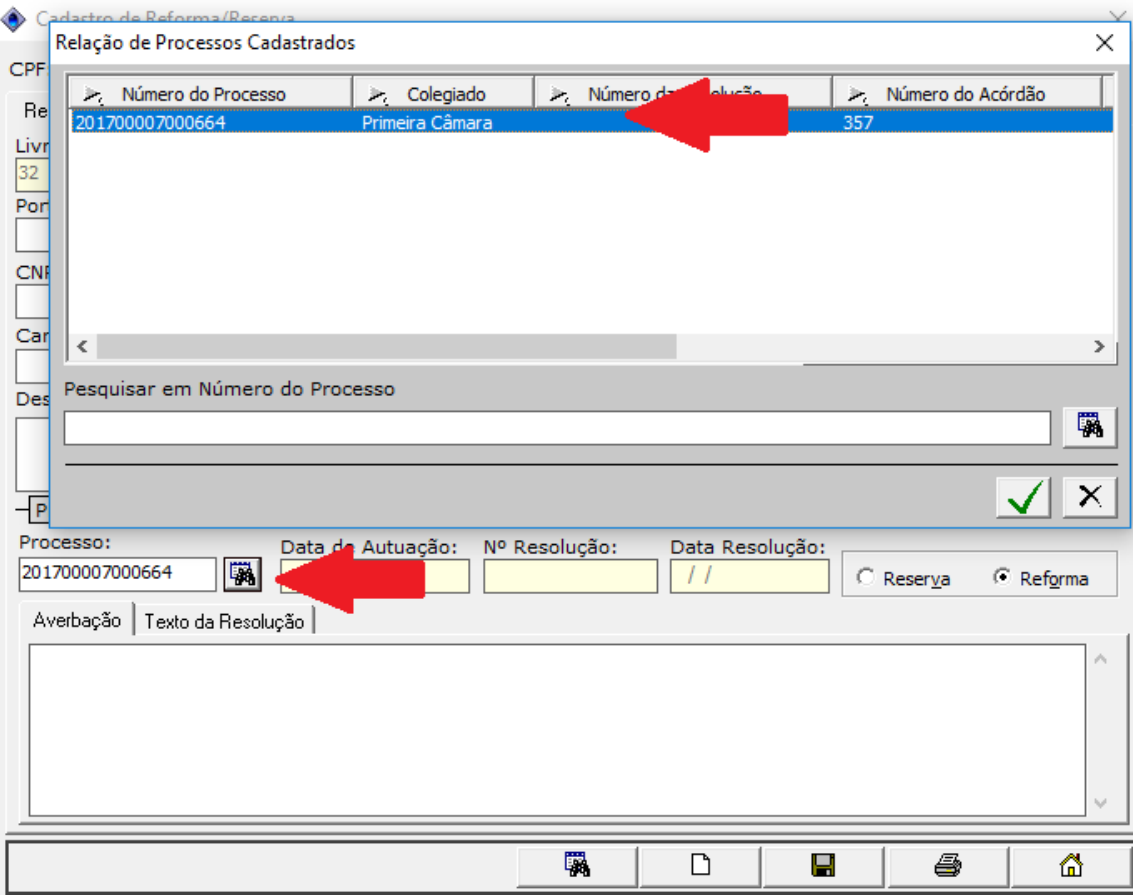

Clicar na Opção "REFORMA" e preencher as seguintes informações:

- Nº da Portaria;
- Data da Portaria;
- Salário anual;
- Órgão de Lotação;
- Cargo;
- Complemento (se houver);
- Descrição dos Proventos: Digitar no campo: "PROVENTOS MENSAIS DE R\$";

Ao finalizar o preenchimento, basta Clicar no "disquete" para salvar.

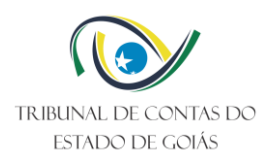

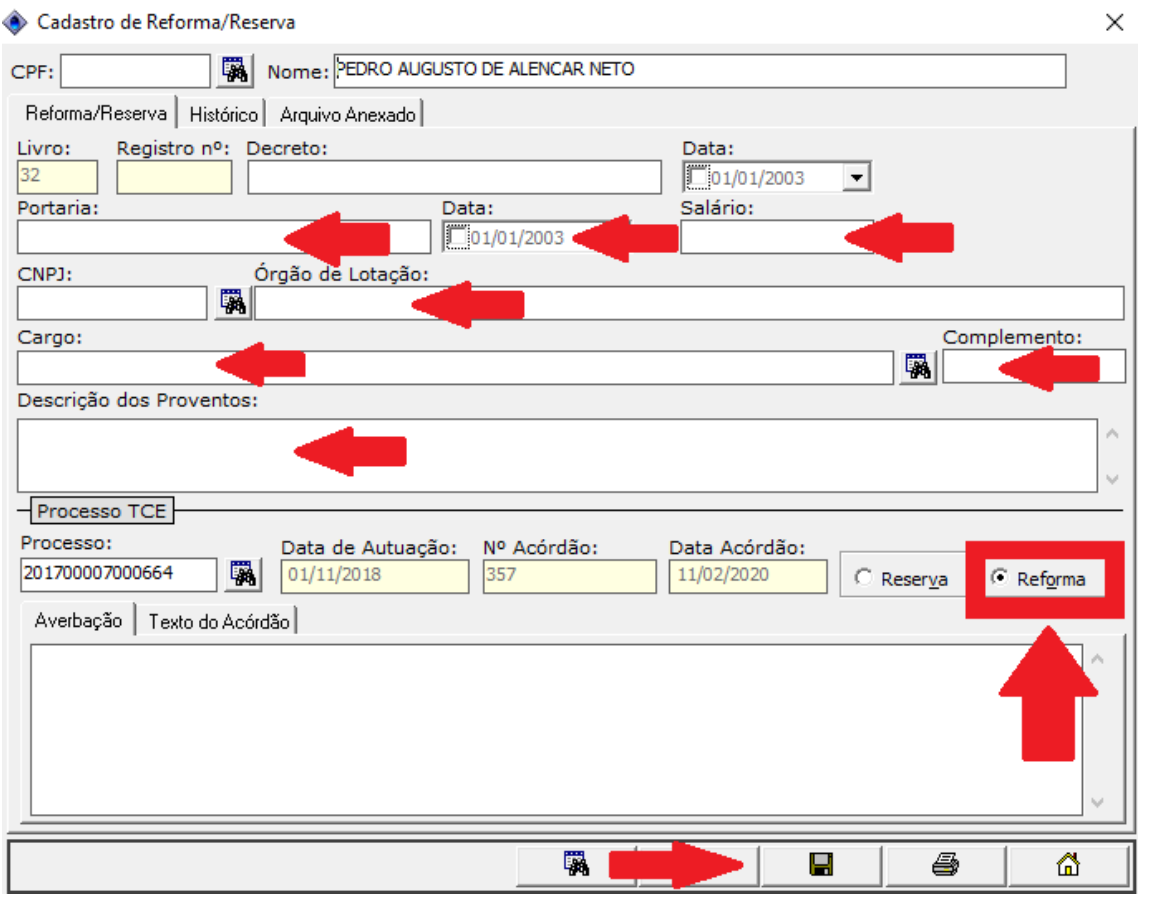

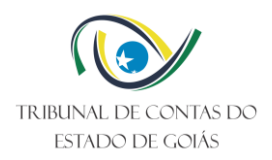

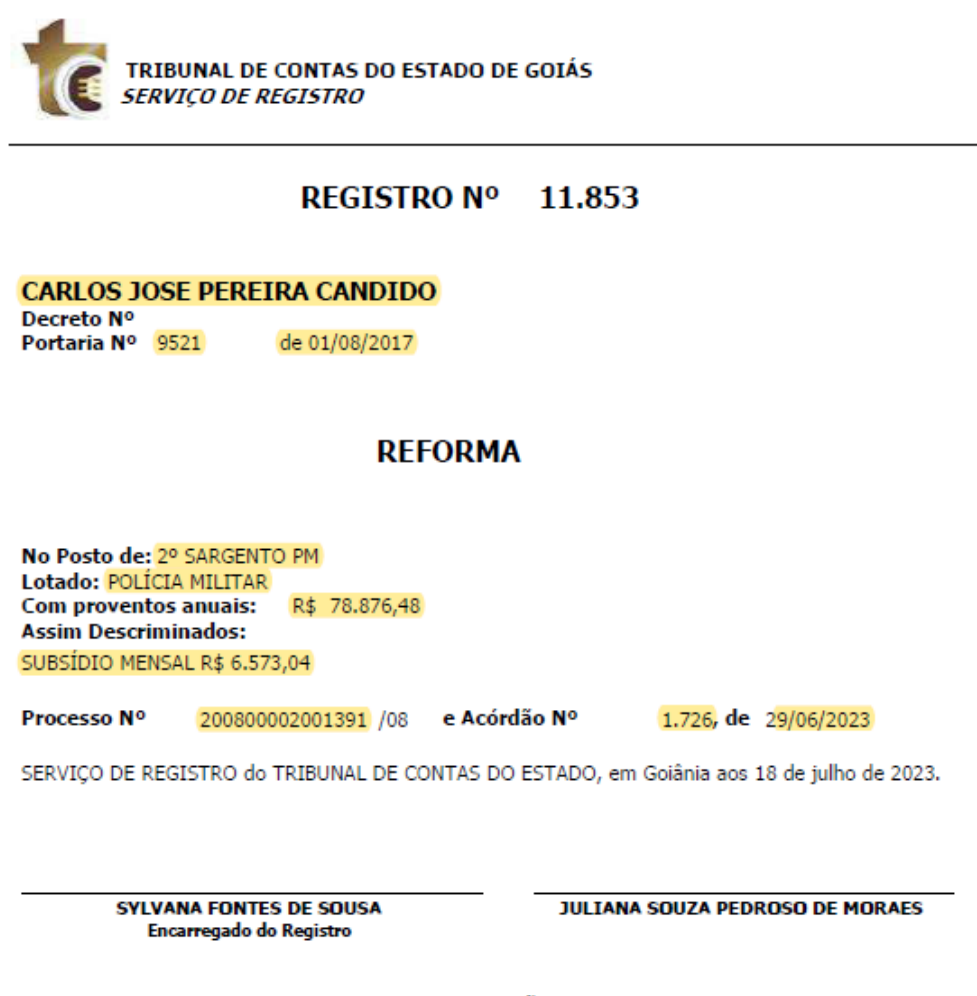

**AVERBAÇÃO** 

Formulário de Reforma concluído!

Destaques em marca texto de preenchimento obrigatório.

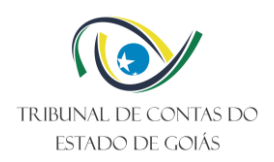

# <span id="page-27-0"></span>**4.6 Admissão**

Primeiramente deve-se cadastrar o servidor/interessado na Gerência de Cadastro, conforme passo a passo abaixo. Entrar no site do TCE:

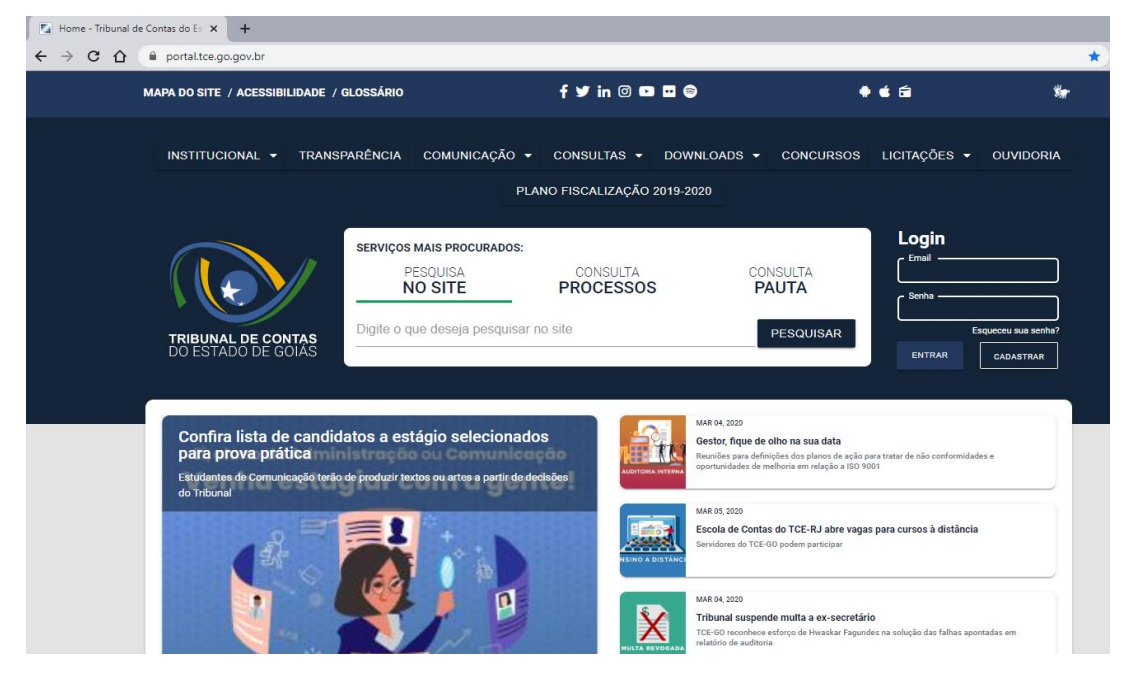

### Clicar na opção TCE-NET

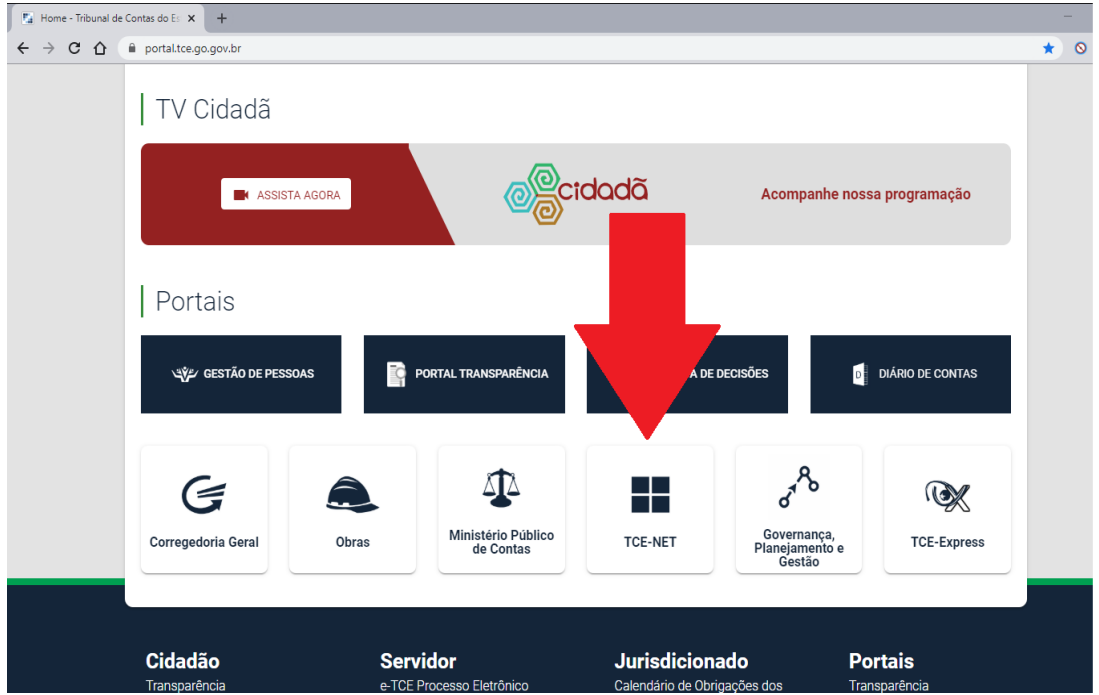

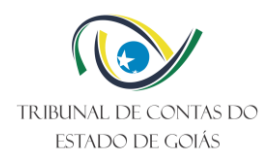

#### Logar e Clicar na opção "Gerência de Cadastro"

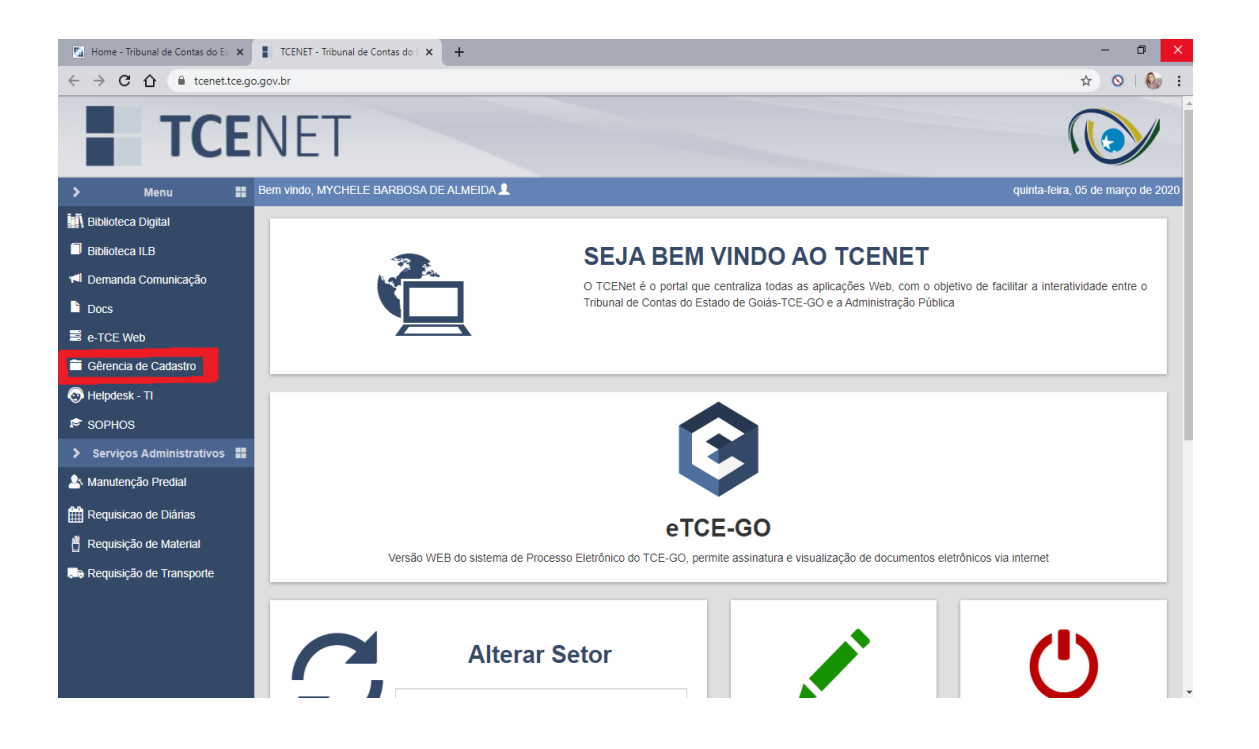

Logar novamente e clicar na opção: "Pessoa Física/Jurídica", e preencher todas as informações "circuladas em vermelho", clicar em "Cadastrar":

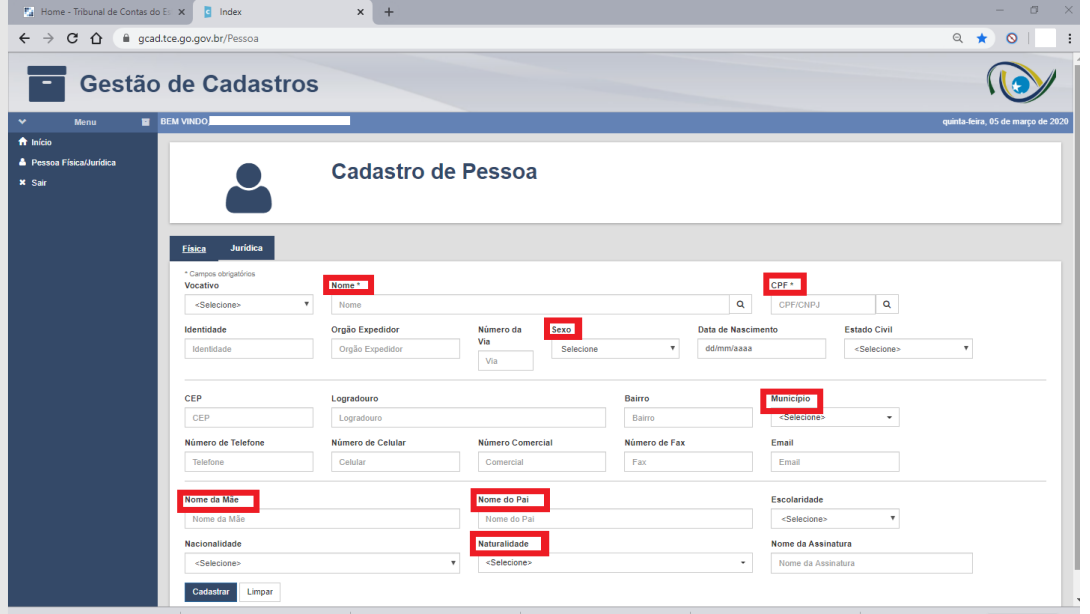

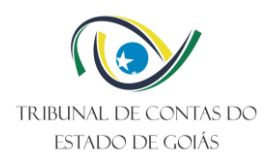

### **Admissão**

Na página: GREG GERÊNCIA DE REGISTRO", clicar na opção "CADASTRO" e em seguida clicar em "ADMISSÃO":

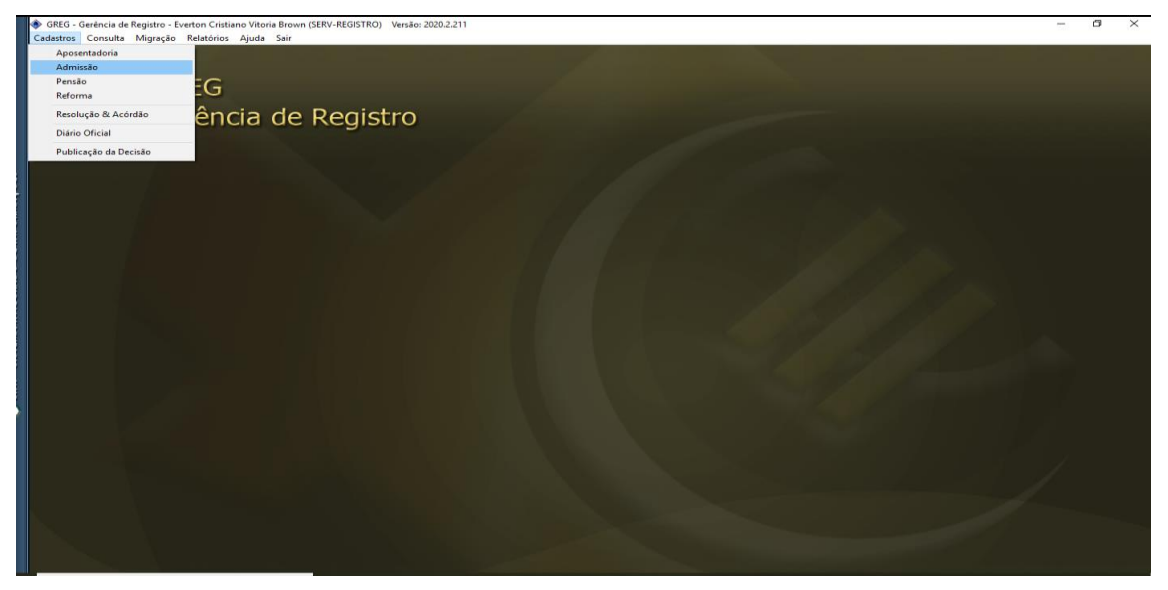

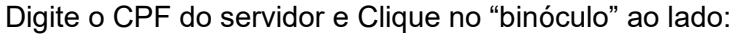

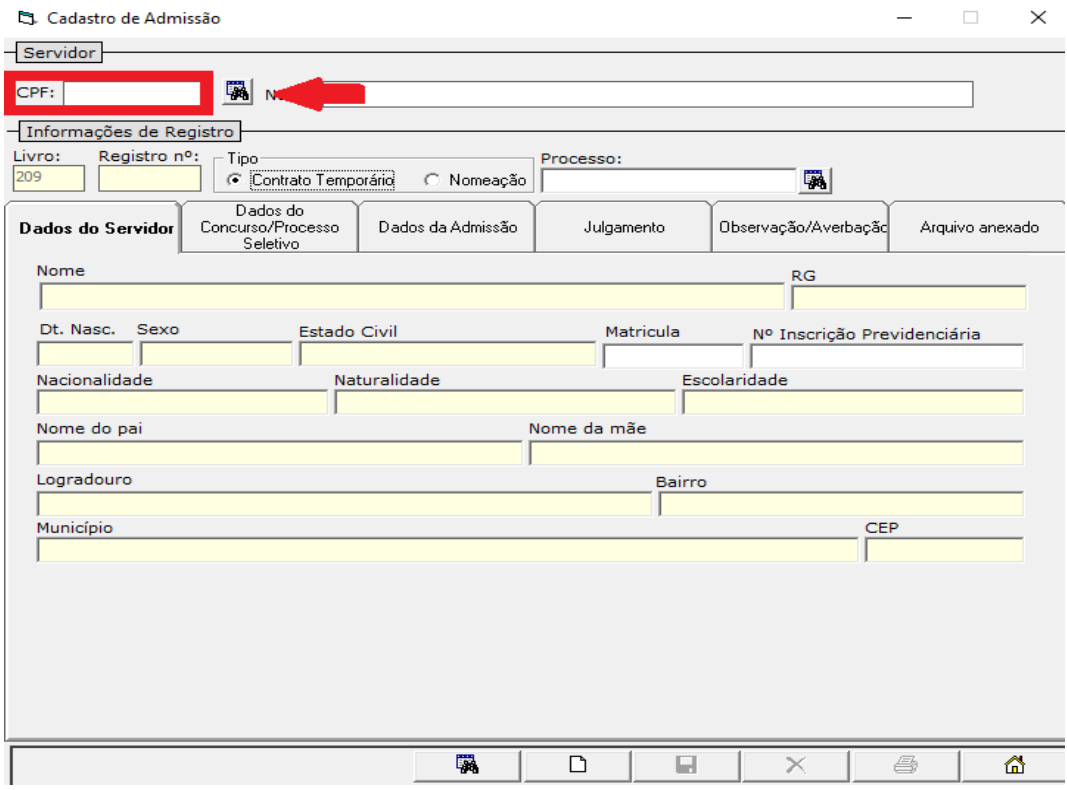

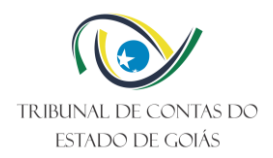

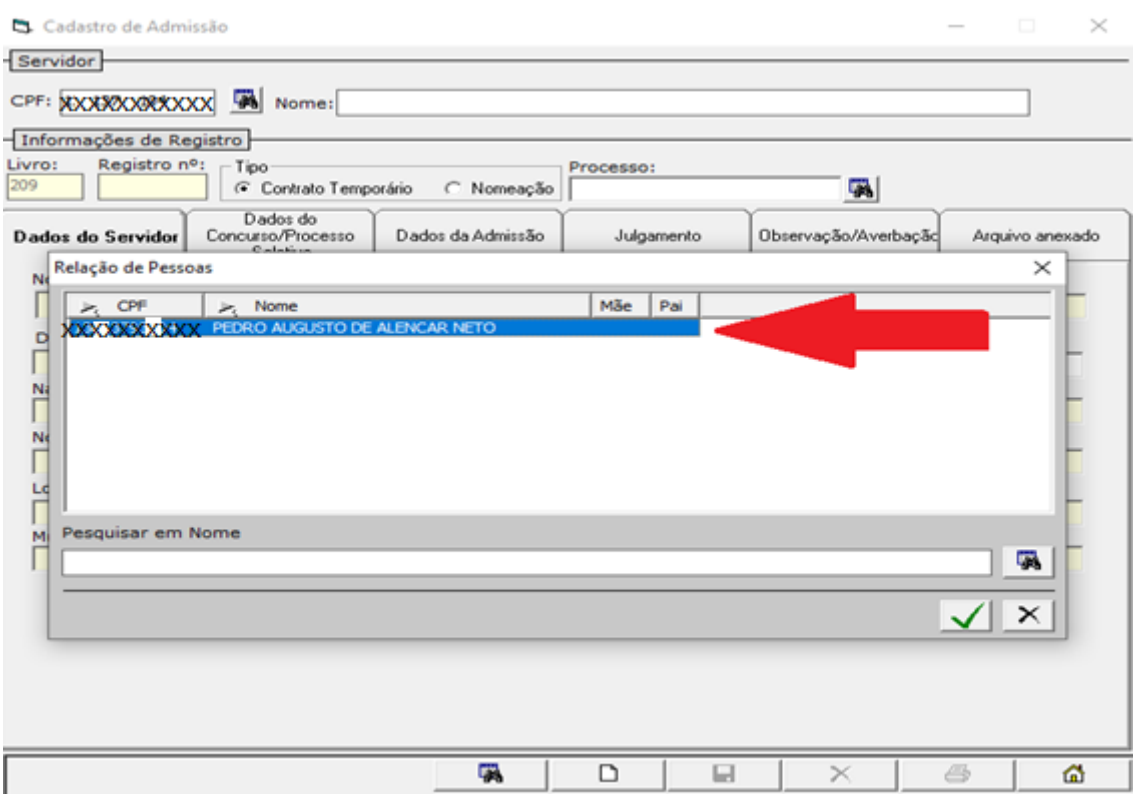

Clicar duas vezes sobre o nome referente ao CPF informado:

Clicar na opção de "Nomeação", digitar o número do processo e Clicar no "binóculo" ao lado. Abrirá uma página com o nº de processo informado, clicar duas vezes sobre o mesmo:

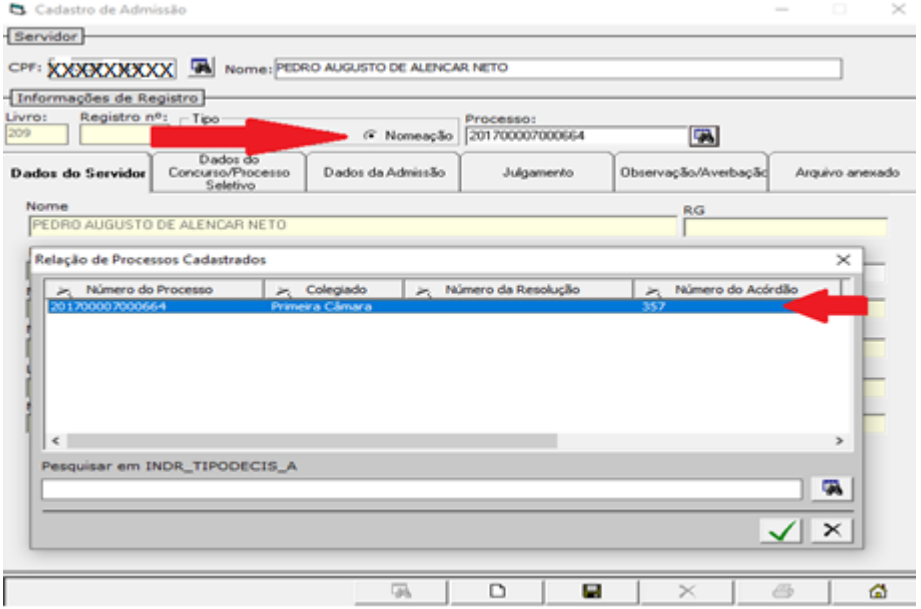

Clicar na opção "Dados da Admissão" e preencher:

- Ato da nomeação;
- Nº referente ao ato de nomeação (se houver);

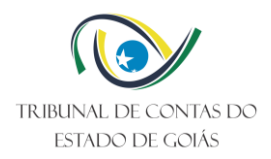

- Data do ato da nomeação;

- Nº do diário (se houver), bastando digitar o nº do diário e apertar a tecla "Enter" do teclado. Assim, a data do diário será preenchida automaticamente;

- Cargo;
- Regime estatutário;
- Data da posse (se houver);
- Data do efetivo exercício;
- Órgão de Lotação;

Ao finalizar o preenchimento, clicar no "disquete" para salvar.

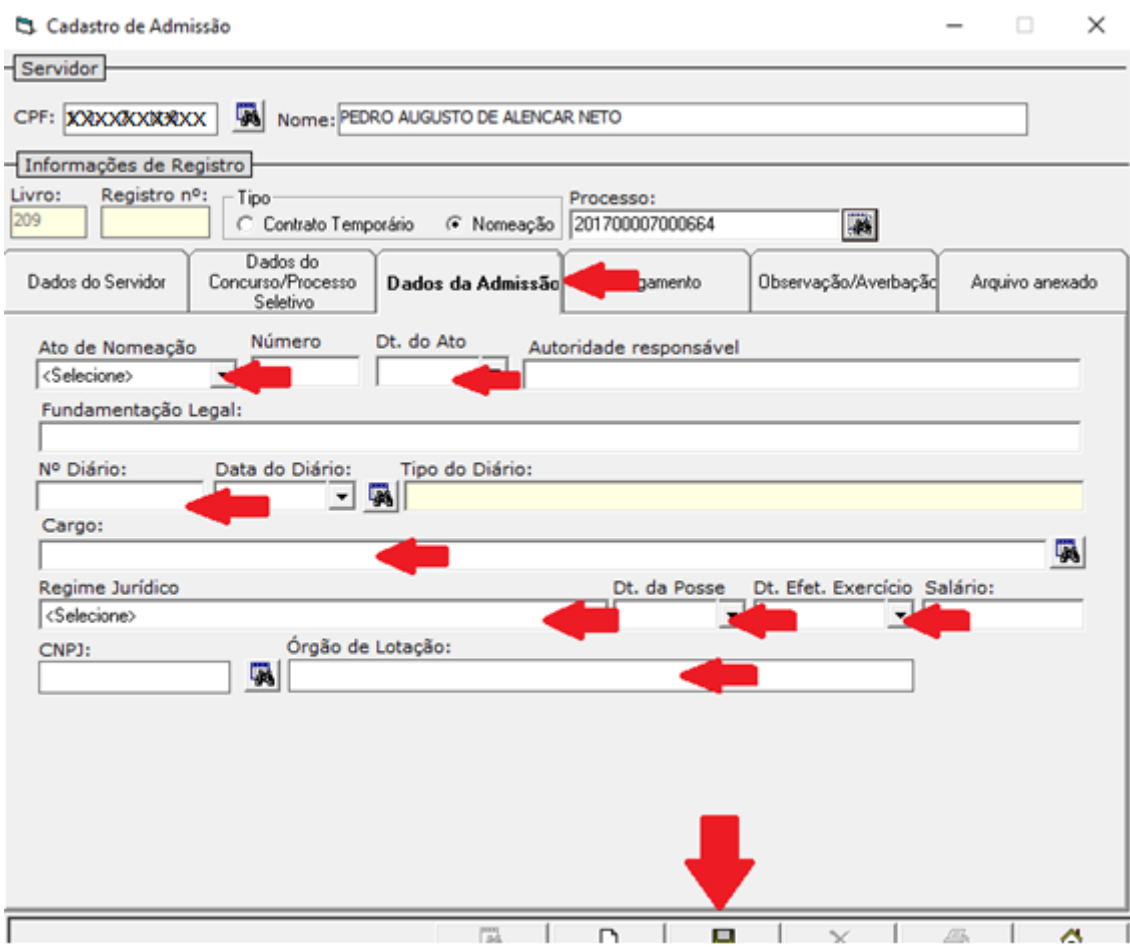

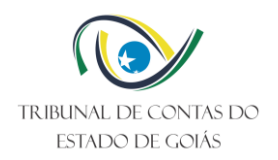

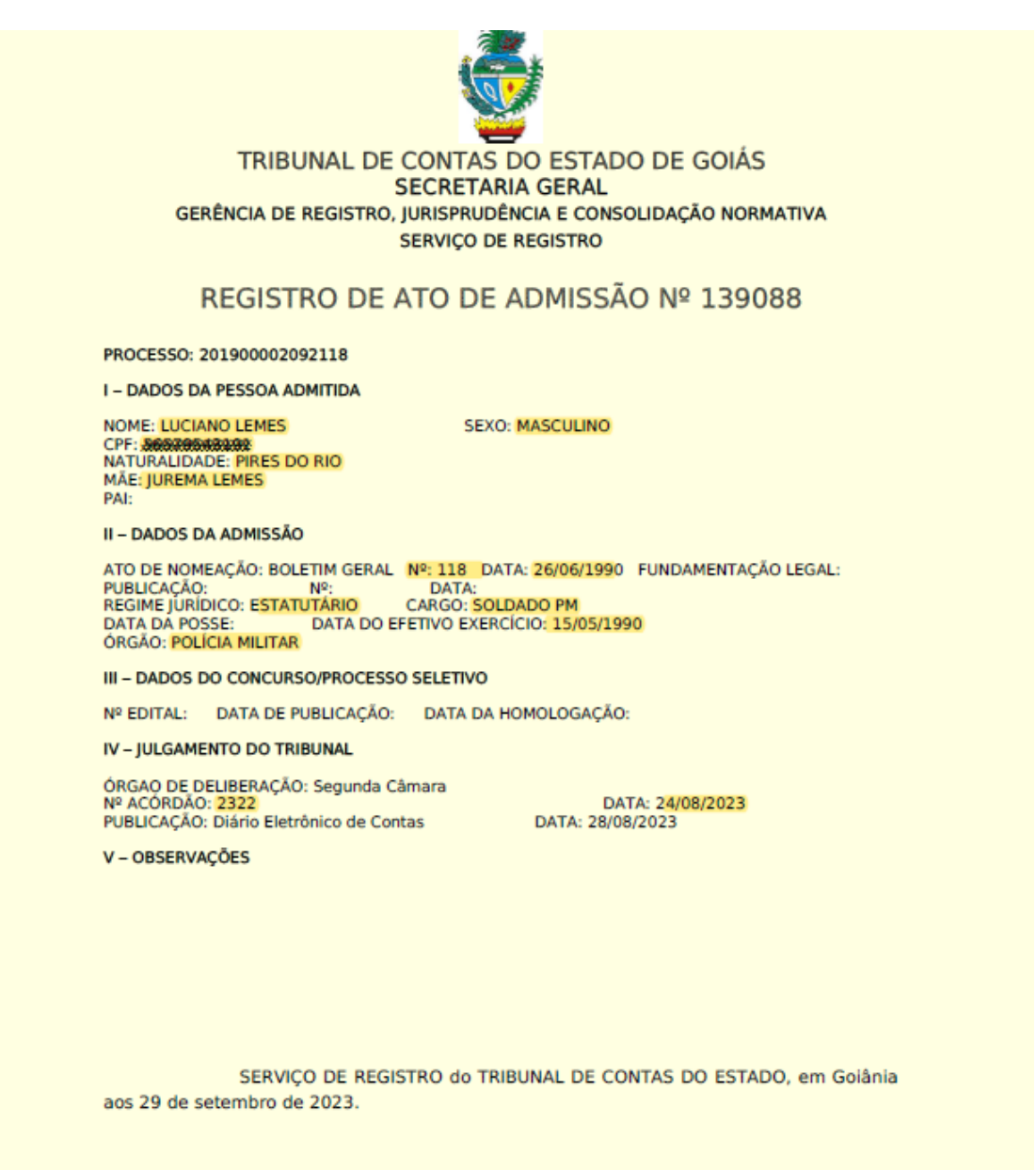

Juliana Souza Pedroso de Moraes **ENCARREGADO DO REGISTRO** 

Geraldo Costa Ferreira Neto **SERVICO DE REGISTRO** 

# Formulário de Admissão concluído!

Destaques em marca texto são de preenchimento obrigatório.

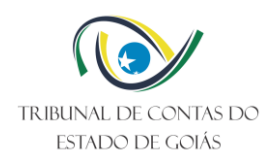

### <span id="page-33-0"></span>**5. Elaboração do Despacho**

Após a elaboração dos respectivos registros fazer o despacho de encaminhamento para o órgão/setor competente via protocolo.

Passo a passo: Sini, e-TCE, Ações, selecionar o processo desejado, Documentos, **Despacho**, normal, clicar W (Word), depois de salvar o conteúdo, enviar para assinatura no campo "Trâmite Interno – Enviar para Assinatura". Após a conferência e assinatura do chefe do Serviço será encaminhado ao órgão/setor competente.

Observações:

• Os processos de admissão encaminhar para os respectivos órgãos de origem.

Obs.: O fluxo final dos processos de aposentadoria, reforma e transferência para reserva, foi alterado pelo *Ofício nº 393/2017 da GOIASPREV*, o qual solicita o retorno dos autos a Autarquia Previdenciária, exceto os processos do Tribunal de Contas, Tribunal de Justiça, Ministério Público e Assembleia Legislativa.

• Os processos de pensão encaminhar para a GOIASPREV, exceto pensão oriunda da Assembleia Legislativa, que retorna à origem.

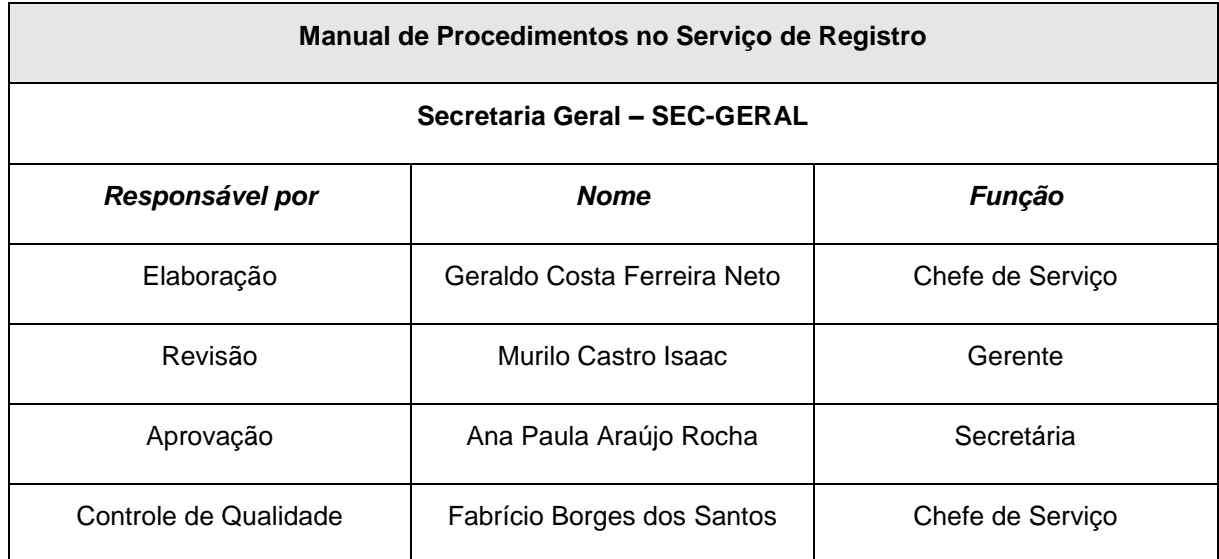

#### <span id="page-33-1"></span>**6. Elaboração, Revisão e Aprovação**

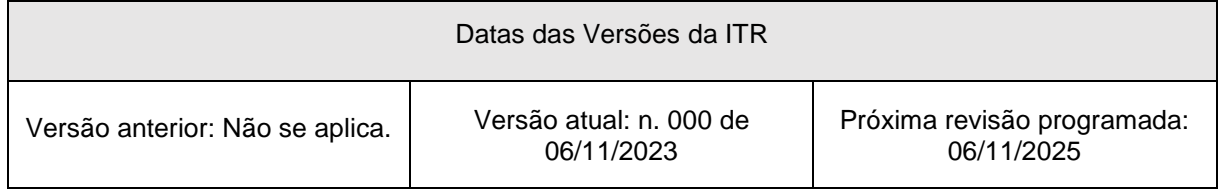